**Учебно-методическое пособие к выполнению самостоятельной и лабораторных работ и курсового проекта по дисциплине «Организация баз данных»**

**для студентов направления подготовки бакалавров: 09.03.04 «Программная инженерия»**

# **МИНИСТЕРСТВО ОБРАЗОВАНИЯ И НАУКИ РОССИЙСКОЙ ФЕДЕРАЦИИ**

**Федеральное государственное бюджетное образовательное учреждение высшего образования**

# **«ТОМСКИЙ ГОСУДАРСТВЕННЫЙ УНИВЕРСИТЕТ СИСТЕМ УПРАВЛЕНИЯ И РАДИОЭЛЕКТРОНИКИ» (ТУСУР)**

Кафедра автоматизации обработки информации (АОИ)

УТВЕРЖДАЮ

Зав. кафедрой АОИ д.т.н. профессор

\_\_\_\_\_\_\_\_\_\_\_Ю.П. Ехлаков

# **Учебно-методическое пособие к выполнению самостоятельной и лабораторных работ и курсового проекта по дисциплине «Организация баз данных»**

# **для студентов направления подготовки бакалавров: 09.03.04 «Программная инженерия»**

Разработчик: доцент каф. АОИ \_\_\_\_\_\_\_\_\_\_\_П.В. Сенченко

Томск 2017

#### **Сенченко П.В.**

Организация баз данных: Учебно-методическое пособие к выполнению самостоятельной и лабораторных работ и курсового проекта. – Томск: Томск. гос. ун-т систем управления и радиоэлектроники. –  $2017. - 80$  c.

Учебно-методическое пособие может быть востребовано студентами направления бакалавров «Программная инженерия» при подготовке к лабораторным работам, а также при выполнении самостоятельной работы и курсового проекта по дисциплине «Организация баз данных».

# *СОДЕРЖАНИЕ*

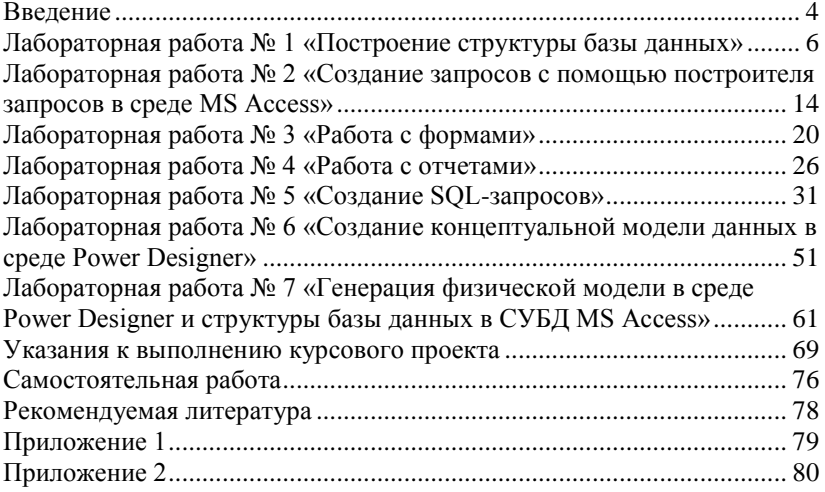

# <span id="page-4-0"></span>Введение

Выполнение лабораторных работ, выполнение курсового проекта и самостоятельная работа направлены на приобретение навыков разработки баз данных, создания пользовательских SQL-запросов в среде СУБД MS Access и элементов пользовательского интерфейса, разработки молелей ланных.

Процесс изучения дисциплины направлен на формирование следующих компетенций:

- способностью осуществлять поиск, хранение, обработку и  $\equiv$ анализ информации из различных источников и баз данных, представлять ее в требуемом формате с использованием информационных, компьютерных и сетевых технологий  $(OIIK-4)$ :
- владение навыками использования операционных систем, сетевых технологий, средств разработки программного интерфейса, применения языков и методов формальных спецификаций, систем управления базами данных (ПК-2).

В результате изучения дисциплины студент должен:

Знать:

- историю развития концепции баз данных;
- основные функции современных систем управления базами данных (СУБД);
- методы управления транзакциями;
- классификацию и характеристики моделей данных, лежащих в основе баз данных;
- теорию реляционных баз данных;
- операции реляционной алгебры и реляционное исчисление:
- целостную часть реляционной модели данных;
- методы проектирования реляционных баз данных с использованием нормализации:
- основы построения языков манипулирования данными SOL и OBE:
- синтаксис основных команд языка SOL;
- основные элементы и принципы построения моделей «Сущность-связь»;
- физическую организацию данных;
- принципы построения индексов;
- архитектуры представления баз данных (файл-серверную и клиент-серверную):
- современные тенденции в развитии концепции баз данных.

– объектно-ориентированных подход при организации баз данных.

*Уметь:*

- производить моделирование предметной области, уметь строить для нее ER-диаграмму и отображать ER-диаграмму в схему реляционной базы данных;
- разрабатывать все виды запросов на языке SQL и QBE;
- разрабатывать информационные системы для работы со сложно-структурированными базами данных: экранные формы, отчеты, разрабатывать для конкретного применения все виды запросов в выбранном диалекте языка SQL;

### *Владеть:*

- методикой проектирования баз данных на основе нормализации отношений.
- методикой проектирования БД на основе разработки ERмодели предметной области.
- как минимум одним средством автоматизированного проектирования ER-диаграмм (Power Designer, Erwin и др.);
- навыками разработки сложных баз данных и пользовательских приложений с использованием функциональных возможностей современных СУБД (MS Access).

На проведение лабораторных работ студенту отводится 32 аудиторных часа.

На выполнение курсового проекта студенту отводится 36 аудиторных часов.

На самостоятельную подготовку, в том числе на подготовку к лабораторным занятиям, отводится 84 часа.

# <span id="page-6-0"></span>Лабораторная работа № 1 «Построение структуры базы данных»

Тема: Построение структуры базы данных

Цель работы: разработать структуру базы данных (БД) для выбранной предметной области, содержашую не менее пяти взаимосвязанных таблии.

# Организация базы данных в среде MS Access

Microsoft Access - это функционально полная реляционная СУБД. База данных в MS Access представляет собой совокупность объектов. хранящихся в одном файле с расширением mdb (accdb) (Рисунок 1).

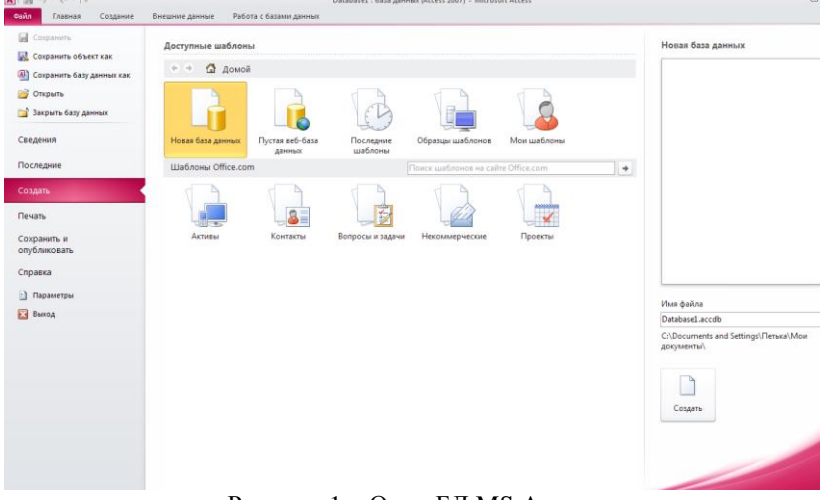

Рисунок 1 – Окно БД MS Access

Поддерживаются следующие типы объектов: таблицы, формы, запросы, отчеты, макросы, программные модули.

Ниже представлены характеристики БД в СУБД MS Access:

- размер файла базы данных Microsoft Access (.mdb или accdb) для версии 2006 и выше) – 2 Гбайт за вычетом места, необхолимого системным объектам:
- число объектов в базе данных 768;
- модули (включая формы и отчеты, свойство Наличие модуля (HasModule) которых имеет значение True) – 1 000;
- число знаков в имени объекта 64:
- число знаков в пароле 14:
- число знаков в имени пользователя или имени группы 20;

число одновременно работающих пользователей – 255.

Основным объектом в БД является *таблица,* хранящая данные о том или ином предмете реального мира. Остальные типы объектов – это различные способы представления информации из таблиц (формы, отчеты, динамические наборы) или действия над таблицами (запросы, макросы, модули).

*Запрос* – это объект, позволяющий как извлекать данные из таблиц с использованием различных критериев, задаваемых пользователем, так и производить различные изменения в таблицах БД. С помощью запроса можно выбрать, изменить или сгруппировать какие-либо данные, содержащиеся в одной или нескольких таблицах. Ответ на запрос также выглядит в виде таблицы и называется *динамическим набором записей*.

*Форма –* это объект, предназначенный для ввода, изменения и просмотра записей в удобном виде на экране. Форма может содержать данные из одной или нескольких взаимосвязанных таблиц, а также не связанные с таблицами данные. Для создания и изменения формы используется методика визуального программирования.

*Отчет –* это объект, предназначенный для печати данных в определенном пользователем виде. Отчет позволяет сгруппировать записи, производить расчеты и выводить как промежуточные, так и полные итоговые значения.

*Макрос –* это набор из одной или нескольких макрокоманд, позволяющих производить различные операции с объектами БД. Например, с помощью макроса при загрузке БД можно автоматически открыть нужные формы или при нажатии кнопки в форме выполнить различные действия (печать формы, открытие другой формы и т.п.) Макрокоманды выбираются из списка стандартных макрокоманд, например.

*Модуль* - это набор процедур и функций на языке Visual Basic. Модули обычно используют для создания достаточно сложных информационных систем. Каждый модуль может быть привязан к объектам форм и отчетам.

Каждый объект имеет структуру, характерную для его типа. Например, таблицы состоят из полей и записей. Формы и отчеты состоят из элементов управления, заголовка и др. Модули состоят из процедур и функций; макросы из макрокоманд. Многие из структурных элементов объектов также считаются объектами.

Все объекты имеют уникальные имена. Имя объекта может состоять из 64 символов, включая пробелы и другие знаки, кроме символов точка (.), восклицательный знак (!), апостроф ('), квадратные скобки [ ]. Рекомендуется не включать в имена объектов пробелы и избегать слишком длинных имен, что затрудняет программирование припожений

Свойство представляет собой характеристику объекта, например, имя, размер, цвет, тип данных поля и т.п. Свойства текущего объекта сведены в таблицу и доступны для изменения в окне свойств, которое

открывается при нажатии кнопки <sup>12</sup> на панели инструментов. Набор свойств различен для каждого типа объектов.

Над любым объектом можно выполнить три стандартных действия (им соответствуют три кнопки в окне БД): открыть текущий объект для работы; создать новый объект текущего типа; изменить текущий объект (конструктор).

# Порядок выполнения лабораторной работы

Для запуска MS Access выберите иконку **[A]** в меню программ MS Windows. Чтобы начать разработку новой базы ланных, следует в меню Файл выбрать команду Создать после чего выбрать пункт Новая база данных и присвоить имя новой БД. Затем возможно создание объектов БД «вручную» либо с помощью Мастера, который автоматически генерирует объект в диалоге с пользователем. Независимо от способа создания объекта режим конструктора позволяет в любой момент изменить его структуру и свойства.

### Создание структуры таблии

В СУБД MS Access отношение БД называют таблицей, кортежи отношения - записями, атрибуты - полями.

Для создания структуры таблицы в окне База данных необходимо выбрать пункт Таблица и нажать кнопку Создать. В результате откроется диалоговое окно Создание таблицы, в котором следует выбрать режим Новая таблица. Создание структуры таблицы необходимо производить в режиме конструктора таблиц.

В результате выполнения указанных действий Access выводит на экран окно пустой таблицы в режиме конструктора (Рисунок 2).

| $A    H - (1 - 7)$<br>Файл<br>Создание<br>Главная               | Внешние данные                                                                   | Работа с базами данных                             | Конструктор                      |                                                                        |                                                                                           | $\circ$ $\circ$ |  |  |  |  |  |  |
|-----------------------------------------------------------------|----------------------------------------------------------------------------------|----------------------------------------------------|----------------------------------|------------------------------------------------------------------------|-------------------------------------------------------------------------------------------|-----------------|--|--|--|--|--|--|
| 14<br>Ключевое Построитель Проверка<br>Режим<br>поле<br>Режильн | - Вставить строки<br>Удалить строки<br>Изменить подстановку<br>условий<br>Сервис | Страница Индексы<br>свойств<br>Показать или скрыть | 野<br>Создать макросы<br>данных - | Переименовать<br>или удалить макрос<br>События полей, записей и таблиц | Скема Зависимости<br>объектов<br>данных<br>Связи                                          |                 |  |  |  |  |  |  |
| $\circledast$<br>Все объекты Access                             | m<br>Таблица1                                                                    |                                                    |                                  |                                                                        |                                                                                           |                 |  |  |  |  |  |  |
| nouck.                                                          | Имя поля<br>R                                                                    |                                                    | Тип данных                       |                                                                        | Описание                                                                                  |                 |  |  |  |  |  |  |
| Таблицы<br>×                                                    | ₩ Код                                                                            | Текстовый                                          |                                  |                                                                        |                                                                                           |                 |  |  |  |  |  |  |
| Таблица1                                                        | Поле                                                                             | Текстовый                                          |                                  |                                                                        |                                                                                           |                 |  |  |  |  |  |  |
|                                                                 | Общие<br>Подстановка                                                             | Свойства поля                                      |                                  |                                                                        |                                                                                           |                 |  |  |  |  |  |  |
|                                                                 | Размер поля                                                                      | 255                                                |                                  |                                                                        |                                                                                           |                 |  |  |  |  |  |  |
|                                                                 | Формат поля                                                                      |                                                    |                                  |                                                                        |                                                                                           |                 |  |  |  |  |  |  |
|                                                                 | Маска ввода                                                                      |                                                    |                                  |                                                                        |                                                                                           |                 |  |  |  |  |  |  |
|                                                                 | Подпись                                                                          |                                                    |                                  |                                                                        |                                                                                           |                 |  |  |  |  |  |  |
|                                                                 | Значение по умолчанию                                                            |                                                    |                                  |                                                                        |                                                                                           |                 |  |  |  |  |  |  |
|                                                                 | Условие на значение                                                              |                                                    |                                  | Имя поля может содержать не более 64                                   |                                                                                           |                 |  |  |  |  |  |  |
|                                                                 | Сообщение об ошибке                                                              |                                                    |                                  |                                                                        | знаков (включая пробелы). Для получения<br>справки по именам полей нажмите клавишу<br>F1. |                 |  |  |  |  |  |  |
|                                                                 | Обязательное поле                                                                | Her                                                |                                  |                                                                        |                                                                                           |                 |  |  |  |  |  |  |
|                                                                 | Пустые строки                                                                    | $\Delta$ a                                         |                                  |                                                                        |                                                                                           |                 |  |  |  |  |  |  |
|                                                                 | Индексированное поле                                                             | Да (Совпадения не допускаются)                     |                                  |                                                                        |                                                                                           |                 |  |  |  |  |  |  |
|                                                                 | Сжатие Юникод                                                                    | Het                                                |                                  |                                                                        |                                                                                           |                 |  |  |  |  |  |  |
|                                                                 | Режим ІМЕ                                                                        | Нет контроля                                       |                                  |                                                                        |                                                                                           |                 |  |  |  |  |  |  |
|                                                                 | Режим предложений IME Heт                                                        |                                                    |                                  |                                                                        |                                                                                           |                 |  |  |  |  |  |  |
|                                                                 | Смарт-теги                                                                       |                                                    |                                  |                                                                        |                                                                                           |                 |  |  |  |  |  |  |

Рисунок 2 - Новая таблица в режиме конструктора

После того как окно таблицы откроется, активизируется панель инструментов Конструктор таблицы. При определении полей таблицы для каждого поля необходимо ввести имя, тип данных и краткое описание

Обязательными свойствами кажлого поля являются имя, тип и размер. Имя поля задается в столбце Поле по тем же правилам, что имена других объектов. Во втором в столбце Тип данных открывается список возможных типов данных. Требуемое значение типа данных можно либо выбрать из списка, либо ввести непосредственно с клавиатуры, не прибегая к помоши списка. Тип данных определяет, какого вида данные будут храниться в поле - текст, числа, даты и т.д. Важно правильно определить тип поля до того, как начнется ввод данных, в противном случае при изменении типа данные могут быть искажены или утеряны. Ниже приведены типы данных, используемых в СУБД MS Access:

- текстовый (до 255 символов):
- числовой с разной степенью точности;
- $-$  дата / время;
- примечания (МЕМО) до 64000 символов;
- счетчик (для служебных полей, типа КодТовара и т.п.);
- ленежный:
- логический (да / нет);
- гиперссылка

 $\overline{Q}$ 

- OLE (для хранения данных, сформированных другими прикладными программами - рисунков, схем, звукозаписей, форматированных текстов и т.п.).

Для текстовых и числовых полей пользователь может задать необходимый размер поля, при этом следует учитывать специфику хранимых в конкретном поле данных.

Для каждого поля можно задать дополнительные свойства - способ отображения (формат), подпись, используемая в запросах, формах и отчетах, значение поля по умолчанию, правила контроля для ввода данных. Определение этих свойств в ряде случаев позволяет ускорить разработку прикладной программы, описать часть ограничений целостности БД, которые будут проверяться автоматически. Для типов данных текстовый и мемо может быть задан пользовательский формат ввода значений данных, описание которого приведено в разделе справочной системы Access Форматирование текста.

Описание форматов для различных типов данных представлено в таблине 1.

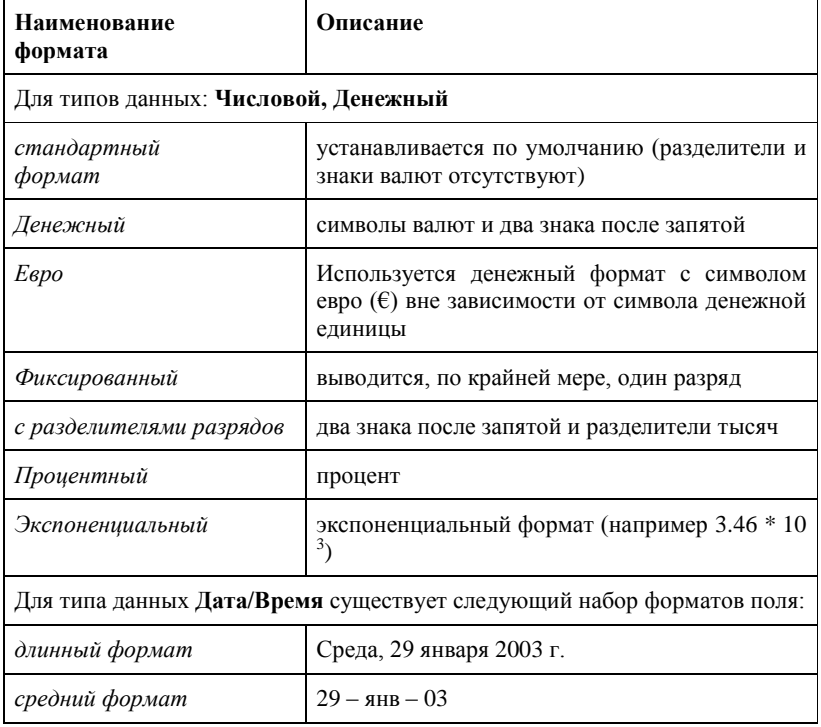

# Таблица 1 - Описание форматов ланных

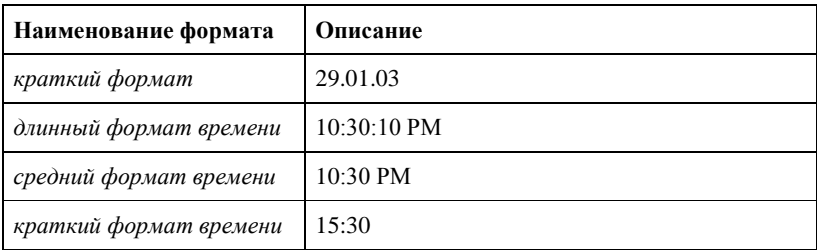

Для логического типа данных используется следующий набор форматов: Да/Нет, Истина/Ложь, Вкл/Выкл.

Число десятичных знаков - для числового и денежного типов данных задает число знаков, выводимых после запятой. По умолчании устанавливается значение Авто, при котором для форматов денежный, фиксированный, с разделителем разрядов и процентный выводятся два десятичных знака после запятой. Для формата стандартный, число выводимых знаков определяется текущей точностью числовых значений. Можно залать фиксированное число лесятичных знаков от 0 ло  $15$ 

Маска ввода - для текстового, числового, денежного типов данных, а так же для типов Дата/Время задается маска ввода, которую пользователь увидит при вводе данных в это поле (например, раздели-

Для обеспечения уникальности записей в каждой таблице необходимо наличие первичного ключа - ключевого поля таблицы. Общепринятые правила при определении первичного ключа:

- в качестве ключа чаше всего выбирают числовой или символьный код, который используется только для внутренних целей БД и не доступен для изменения пользователем;
- ТИП КЛЮЧЕВОГО ПОЛЯ «СЧЕТЧИК» ИЛИ «ЧИСЛОВОЙ».

При необходимости первичный ключ в таблице может состоять из нескольких полей - составной первичный ключ.

Для определения первичного ключа необходимо убедиться, что курсор установлен в поле, которое будет определено как ключ (или выделить несколько полей для составного ключа), затем в меню Прав-

ка выбрать команду Ключевое поле либо нажать кнопку  $\Box$ на панели инструментов, в результате должен появиться значок ключа слева от имени поля.

### Связи между таблицами

Связи между таблицами являются необходимым элементом структуры БД. После определения нескольких таблиц необходимо

определить как данные таблицы связаны между собой, для обеспечения полноценной работы с БД - эти связи Access будет использовать в запросах, формах и отчетах.

Для определения связей в БД необходимо в меню Сервис выбрать пункт *Схема данных*, либо нажать кнопку  $\mathbb{B}_{\square}^{\square}$  на панели управления В результате откроется диалоговое окно Схема данных, а затем - диалоговое окно Добавление таблицы, в котором следует выбрать соединяемые таблицы.

При установлении связи необходимо помнить, что для второй (подчиненной) таблицы должен быть определен внешний ключ - поле, предназначенное для связи с главной таблицей тип данных и размер которого совпадают с полем первичного ключа главной таблицы. Например, для сопоставления сведений о товарах и оплате за проданный товар следует определить связь по полю «Код товара» в двух таблицах: «Список товаров» (Код товара, Наименование, Единица измерения) и «Оплата» (Код товара, Дата продажи, Сумма). В первой таблице общее поле является первичным ключом, а во второй - внешним **КЛЮЧОМ** 

Для установления непосредственной связи между двумя выбранными таблицами следует перенести с помощью мыши ключевое поле одной таблицы в другую. В результате откроется диалоговое окно Связи (Рисунок 3).

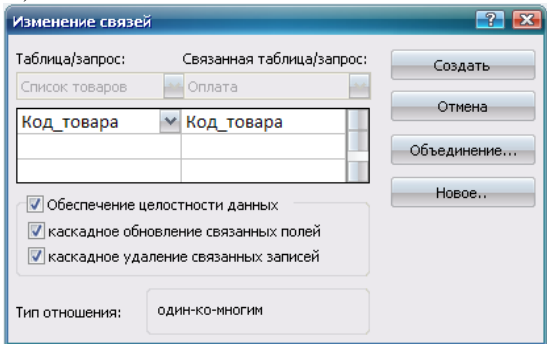

Рисунок 3 - Окно изменения связей между таблицами

В этом окне следует выбрать опцию Обеспечение целостности данных, после чего выбрать пункты Каскадное обновление связанных полей и Каскадное удаление связанных записей, тем самым, обеспечив требование целостности по ссылкам. Для сохранения связи нажмите кнопку Создать, в результате чего в окне Схема данных будет отображена связь между выбранными таблицами (Рисунок 4).

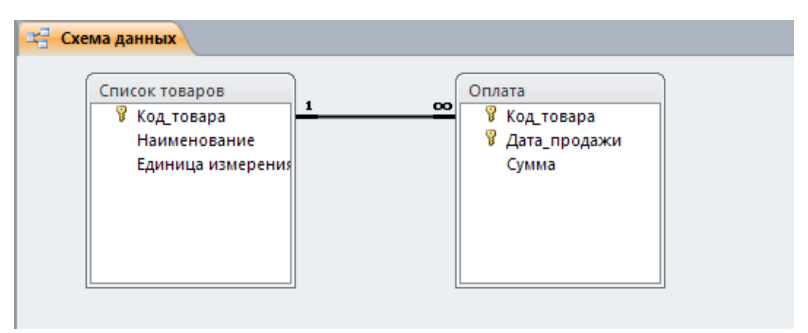

Рисунок 4 - Определение связей между таблицами

В СУБД MS Access допускаются следующие типы связей:

«один-ко-многим» является наиболее часто используемым типом связи между таблицами. Например, между таблицами «Список Товаров» и «Оплата» существует отношение «один-ко-многим»: товар одного наименования может продаваться различным покупателям, но каждая оплата была произведена за определенный товар.

"многие-ко-многим" реализуется только с помощью третьей таблицы, ключ которой состоит из ключевых полей тех таблиц, которые необходимо связать. Например, между таблицами «Сотрудники» и «Должности» имеется отношение «многие-ко-многим», поскольку один сотрудник может занимать несколько должностей и на одну должность может занимать несколько сотрудников, такая связь может быть реализована с помощью дополнительной таблицы «Занимаемые лолжности».

«один-к-одному». В этом случае каждая запись в одной таблице может быть связана только с одной записью в другой таблице и наоборот. Этот тип связи используют редко, поскольку такие данные могут быть помещены в одну таблицу. Например, такую связь используют для разделения очень больших по структуре таблиц, для отделения части таблицы по соображениям защиты и т.п.

Следует помнить, что нельзя изменить тип данных для поля, которое связывает таблицу с другой таблицей. Предварительно нужно удалить установленную связь.

После создания схемы базы данных необходимо заполнить созданные таблицы, для чего выберите нужную таблицу и нажмите кнопку «Открыть» в окне Базы данных.

# <span id="page-14-0"></span>**Лабораторная работа № 2 «Создание запросов с помощью построителя запросов в среде MS Access»**

*Тема: Создание запросов с помощью построителя запросов в среде MS Access* 

*Цель работы: создать запросы на выборку, на выборку с параметрами, на обновление записей, на удаление записей в созданных ранее таблицах.* 

## *Типы запросов, создаваемых в Microsoft Access*

В среде MS ACCESS можно создавать следующие типы запросов:

- запросы на выборку;
- запросы с параметрами;
- перекрестные запросы;
- запросы на изменение (запросы на создание таблицы, удаление, обновление, добавление записей);
- запросы SQL (запросы на объединение, запросы к серверу, управляющие запросы, подчиненные запросы).

Наиболее часто используемым запросом является запрос на выборку, возвращающий данные из одной или нескольких таблиц, а также результаты, которые при желании пользователь может изменить. Запрос на выборку можно использовать для группировки записей, для вычисления сумм, средних значений, пересчета и других действий.

Запрос с параметрами – это запрос, содержащий в себе условие для возвращения записей или значение, которое должно содержаться в поле таблицы. Например, можно создать запрос, в результате которого выводится приглашение на ввод временного интервала. В результате будут возвращены все записи, находящиеся между двумя указанными датами.

Запросы на изменение – это запросы, при запуске которых за одну операцию вносятся изменения в несколько записей. Существует четыре типа запросов на изменение: на удаление, на обновление и добавление записей, а также на создание таблицы.

Запрос на удаление удаляет группу записей из одной или нескольких таблиц. С помощью запроса на удаление можно удалить только всю запись, а не содержимое отдельных полей внутри нее.

Запрос на удаление позволяет удалить записи как из одной таблицы, так и из нескольких таблиц со связями «один-к-одному» или с «один-ко-многим», если при определении связей было установлено каскадное удаление.

Запрос на обновление записей вносит общие изменения в группу записей одной или нескольких таблиц. Например, можно с помощью одного запроса увеличить на 30 процентов стипендию студентов 3-го курса. Запрос на обновление записей позволяет изменять данные только в существующих таблицах.

## **Порядок выполнения работы**

Все запросы, создаваемые в рамках данной лабораторной работы, должны быть реализованы с помощью построителя запросов в режиме конструктора (Рисунок 5).

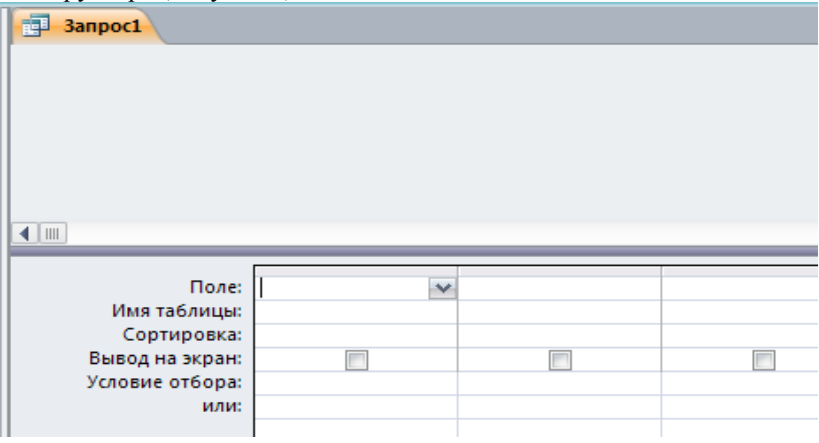

Рисунок 5 – Бланк построителя запросов

Для создания нового запроса в окне базы данных (Рисунок 1) перейдите на вкладку Запросы и нажмите кнопку Создание запроса в режиме конструктора. В появившемся окне (Рисунок 6) выберите таблицу (таблицы) – источник запроса. Если запрос уже открыт, то для

перехода в режим конструктора следует нажать кнопку Вид на панели инструментов.

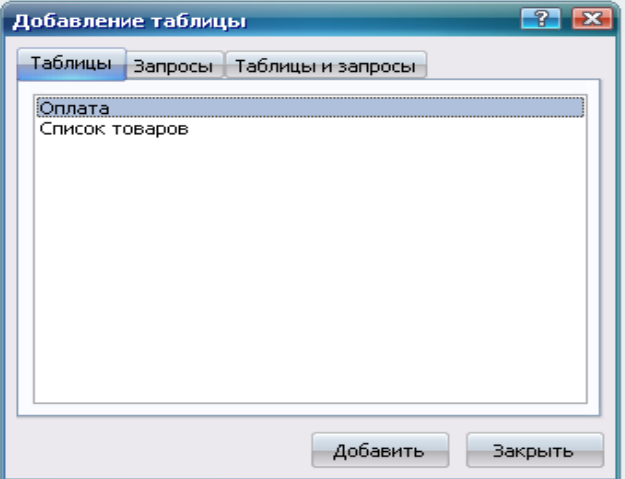

Рисунок 6 – Добавление таблицы

По умолчанию, любой запрос, создаваемый с помощью конструктора является запросом на выборку. Для изменения типа запроса в меню Запрос следует выбрать тип создаваемого запроса либо на панели инструментов нажать кнопку Тип запроса  $\mathbb{F}$ .

Для сохранения запроса необходимо нажать кнопку на панели инструментов и ввести имя запроса, под которым он будет сохранен.

*Создание запроса на выборку*

При создании запроса на выборку, необходимо определить поля, которые будут содержаться в результирующем наборе данных, для этого в строке «Имя таблицы» (Рисунок 7) выбрать название таблицы, а в строке Поле выбрать названия полей. Для сортировки записей в строке Сортировка можно указать тип сортировки: по возрастанию или по убыванию значений.

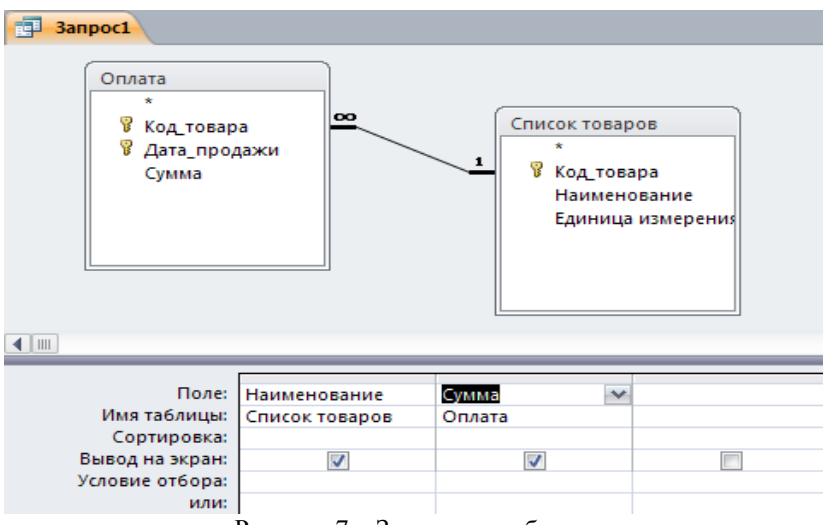

Рисунок 7 – Запрос на выборку

Связи между таблицами в окне построителя запросов определяются по тому же принципу, что и при определении связей в схеме дан-

ных. Для запуска запроса нажмите кнопку Запуск Рапанели инструментов.

*Создание запроса с параметрами*

Различают два типа запросов с параметрами: с приглашением на ввод условий отбора и с явным указанием условия отбора

Запрос с параметрами отображает одно или несколько определенных диалоговых окон, выводящих приглашение пользователю ввести условия отбора.

Для создания запроса с параметрами создайте новый запрос на выборку, после чего, в режиме конструктора для каждого поля, для которого предполагается использовать параметр, введите в ячейку строки Условие отбора текст приглашения, заключенный в квадратные скобки. Это приглашение будет выводиться при запуске запроса. Текст подсказки должен отличаться от имени поля, но может включать его (Рисунок 8), введенное в окне приглашения значение будет являться значением параметра.

При запуске запроса (Рисунок 8) будет выведена подсказка Наименование товара. Для явного указания условия отбора, в построителе запроса, текстовый параметр необходимо заключить в кавычки: "Сахар", значение числового параметра указывается без дополнительных символов.

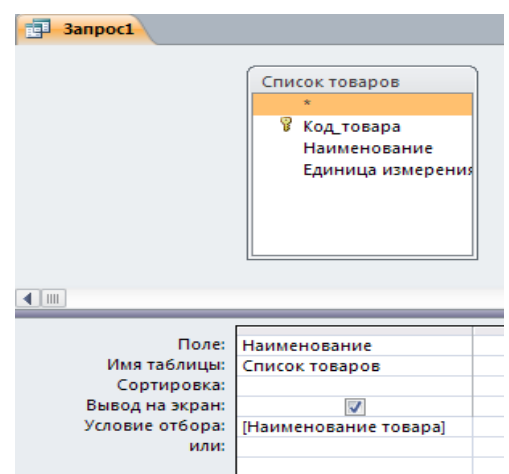

Рисунок 8 – Запрос на выборку с параметрами

*Создание запроса на обновление записей*

Для создания запроса на обновление создайте запрос, выбрав таблицу или таблицы, включающие записи, которые необходимо обновить, и поля, которые должны быть использованы в условиях отбора. В режиме конструктора запроса нажмите стрелку рядом с кнопкой Тип запроса  $\blacksquare$  - на панели инструментов и выберите команду Обновление.

Выберите поля, значения которых необходимо обновить, после чего в строку Обновление введите выражение или значение, которое должно быть использовано для изменения полей (Рисунок 9).

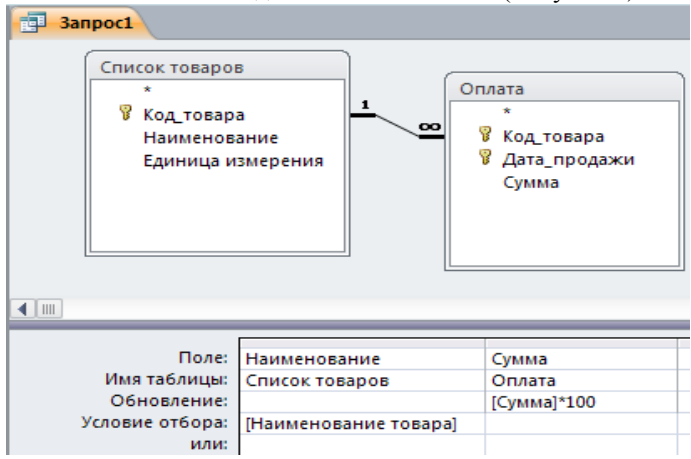

Рисунок 9 – Запрос на обновление

В строке Условие отбора укажите условие отбора – значения каких записей следует изменить, в противном случае значения выбранных полей будут изменены во всех записях таблицы.

Для просмотра обновляемых записей нажмите кнопку Вид **П**. на панели инструментов. Выводимый список будет содержать значения, которые будут изменены. Для возврата в режим конструктора запроса снова нажмите кнопку Вид  $\blacktriangleright$  на панели инструментов. Для запуска запроса нажмите кнопку Запуск На панели инструментов. Чтобы остановить выполнение запроса, нажмите клавиши Ctrl+Break.

*Создание запроса на удаление*

Для создания запроса на удаление создайте запрос, выбрав таблицу, содержащую записи, которые необходимо удалить.

В режиме конструктора запроса нажмите стрелку рядом с кнопкой Тип запроса • на панели инструментов и выберите команду Удаление либо выберите тип запроса в меню Запрос.

Следует помнить, что при удалении записей с помощью запроса на удаление отменить данную операцию невозможно. Следовательно, прежде чем выполнить данный запрос, необходимо просмотреть выбранные для удаления данные. Для этого на панели инструментов нажмите кнопку Вид  $\Box$  и просмотрите в режиме таблицы удаляемые записи.

Для избежания удаления всех записей из таблицы в условии отбора следует указать значение условия для выборки удаляемых записей.

В результате выполнения запроса на удаление будут удалены записи из подчиненных таблиц, для которых установлено Каскадное удаление связанных записей.

# <span id="page-20-0"></span>Лабораторная работа № 3 «Работа с формами»

### Тема: Работа с формами

Цель работы: создать ленточную, табличную и сложную формы в базе данных MS Access, используя в качестве источника записей созданные ранее таблицы и запросы.

## Формы MS Access

Формы являются типом объектов базы данных, и используются для отображения и ввода данных в таблицы БД. Форму можно также использовать как кнопочную форму, открывающую другие формы или отчеты БД, а также как пользовательское диалоговое окно.

Обычно для формы выбирается источник записей. В базе данных Microsoft Access источником записей может быть таблица, запрос или инструкция SQL. В проекте Microsoft Access источником записей может быть таблица, представление, инструкция SQL или сохраненная процедура. Другие выводящиеся в форме сведения, такие как заголовок, дата и номера страниц и др., сохраняются в макете формы.

Связь между формой и ее источником записей создается при помощи графических объектов, которые называют элементами управления - это объекты графического интерфейса пользователя (такие как поле, флажок, полоса прокрутки или кнопка), позволяющий пользователям управлять приложением. Элементы управления используются для отображения данных или параметров, для выполнения действий, либо для упрощения работы с интерфейсом пользователя. Наиболее часто используемым для вывода и ввода данных типом элементов управления является поле.

Существует несколько типов форм: формы можно открывать в виде таблицы, линейной формы и в режиме простой формы. В этих режимах пользователи могут динамически изменять макет формы для изменения способа представления данных. Существует возможность упорядочивать заголовки строк и столбцов, а также применять фильтры к полям. При каждом изменении макета сводная форма немедленно выполняет вычисления заново в соответствии с новым расположением данных.

Форму можно создать тремя различными способами:

- При помощи автоформы на основе таблицы или запроса. С помощью автоформ можно создавать формы, в которых выводятся все поля и записи базовой таблицы или запроса. Если выбранный источник записей имеет связанные таблицы или запросы, то в форме также будут присутствовать все поля и записи этих источников записей.

– При помощи мастера на основе одной или нескольких таблиц или запросов. Мастер задает подробные вопросы об источниках записей, полях, макете, требуемых форматах и создает форму на основании полученных ответов.

- Вручную в режиме конструктора. Сначала создается базовая форма, которая затем изменяется в соответствии с требованиями в режиме конструктора.

В ходе выполнения лабораторной работы должны быть созданы ленточная, табличная и сложная (содержашая подчиненную) формы.

Ленточная форма - это форма, в которой поля, образующие одну запись, расположены в одной строке; их подписи выводятся один раз в верхней части (заголовке) формы.

Табличная форма - это форма, в которой поля записей расположены в формате таблицы, где каждой записи соответствует одна строка, а каждому полю один столбец. Имена полей служат заголовками столбнов.

Подчиненной формой называют форму, вставленную в другую форму. Первичная форма называется главной формой, а форма внутри формы называется подчиненной. Комбинацию «форма/подчиненная форма» часто называют также иерархической формой или комбинацией «родительской» и «дочерней» форм.

Подчиненные формы особенно удобны для вывода данных из таблиц или запросов, связанных с отношением «один-ко-многим». Например, можно создать форму с подчиненной формой для вывода данных из таблицы «Типы» и из таблицы «Товары». Данные в таблице «Типы» находятся на стороне «один» отношения. Данные в таблице «Товары» находятся на стороне «многие» отношения — каждый тип может иметь несколько товаров. В главной форме отображаются данные на стороне отношения «один». В подчиненной форме отображаются данные на стороне отношения «многие».

Главная форма и подчиненная форма в этом типе форм связаны таким образом, что в подчиненной форме выводятся только те записи, которые связаны с текущей записью в главной форме. Например, когда главная форма отображает тип «Напитки», подчиненная форма отображает только те товары, которые входят в тип «Напитки».

## Порядок выполнения работы

Создание ленточной табличной и макета сложной формы следует осуществлять с помощью мастера форм. Мастер задает подробные вопросы об источниках записей, полях, макете, требуемых форматах и создает форму на основании полученных ответов.

Для создания ленточной формы с помощью мастера форм в окне базы данных перейдите на вкладку «Формы» и выберите пункт «Создание формы с помощью мастера». В предложенном окне (Рисунок 10) выберите таблицу или созданный ранее запрос на выборку, который будет использоваться в качестве источника записей формы, выберите поля таблицы/запроса, которые будут доступны для редактирования в создаваемой форме. Затем нажмите кнопку «Далее».

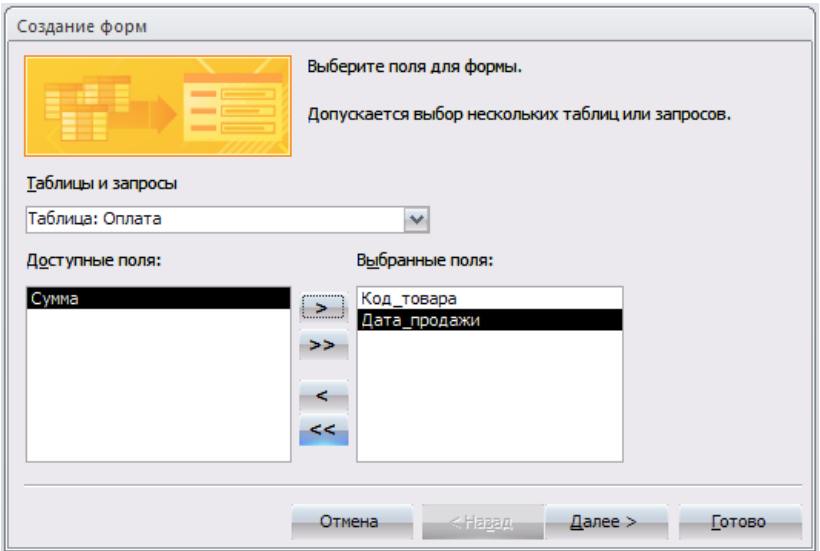

Рисунок 10 – Первое окно мастера форм

В следующем окне (Рисунок 11) выберите тип формы Ленточный, нажмите кнопку «Далее» и следуйте дальнейшим указаниям мастера форм.

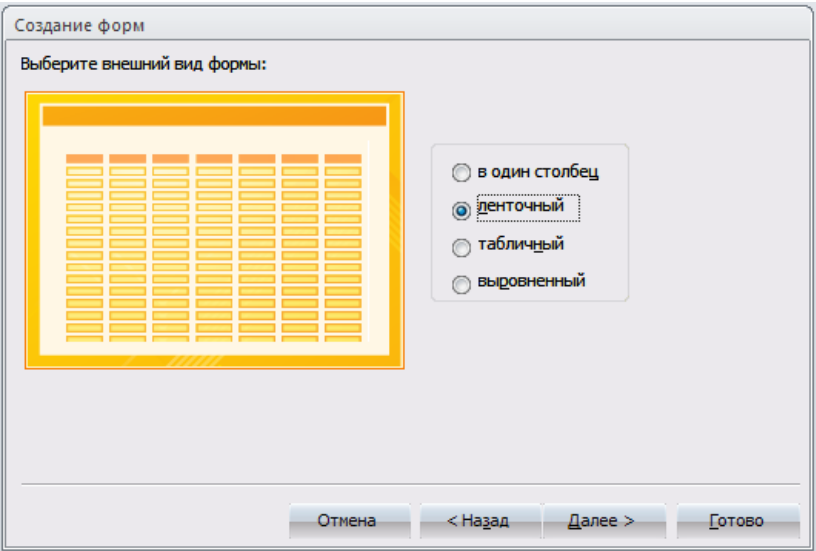

Рисунок 11 – Второе окно мастера форм

Для создания табличной формы с помощью мастера, следуйте предложенным выше инструкциям, а в окне (Рисунок 11) выберите тип формы *табличный*. При этом рекомендуется табличную форму создавать с учетом того, что она может являться подчиненной формой в сложной форме, т.е. источником записей должна быть таблица, содержащая внешний ключ, т.е. связанная с другой таблицей М:1.

Для создания главной формы в окне (Рисунок 11) выберите тип формы *в один столбец,* учитывая, что источником записей должна быть таблица, соединенная в схеме данных с подчиненной таблицей с типом связи 1:М*.*

Созданные формы будут отображены в окне базы данных в разделе Формы, их макет можно изменить в [режиме конструктора](mk:@MSITStore:C:/Program%20Files/Microsoft%20Office/Office10/1049/acmain10.chm::/html/acdecCreateFormS.htm##) для чего необходимо выбрать нужную форму и нажать кнопку «Конструктор» в окне БД.

В созданной ленточной форме создайте кнопки для навигации по записям и кнопку закрытия формы. Для этого откройте форму в режиме конструктора и в панели инструментов выберите объект «Кнопка» (Рисунок 12) и поместите её в область примечания формы.

| Д<br>$\overline{a}$<br>ν | Ab.<br>$\mathsf{r}$ XYZ $\mathsf{n}$<br>----<br>$\overline{\phantom{a}}$<br>XXXXX<br>$\equiv$<br>$\sim$<br>$\overline{\phantom{a}}$<br>-<br>$=$<br>⋍<br>$\overline{\phantom{a}}$<br>$\mathbf{r}$ |  |
|--------------------------|----------------------------------------------------------------------------------------------------|--|
|                          | Элементы управления                                                                                                    |  |
| Form1<br>三日<br>巜         | Кнопка                                                                                                    |  |

Рисунок 12 - Панель элементов

После этого откроется окно мастера кнопок (Рисунок 13) в котором необходимо выбрать категорию переходы по записям и в действиях - первая запись для перехода к первой записи набора данных, затем нажмите кнопку «Далее» и следуйте дальнейшим инструкциям мастеna

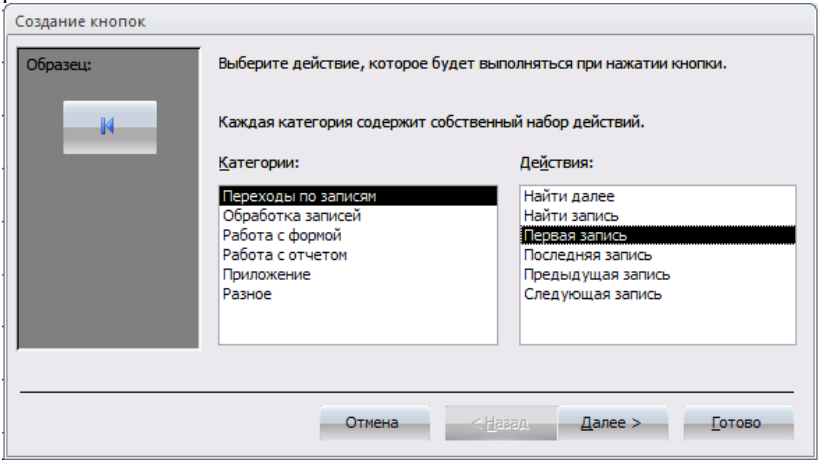

Рисунок 13 - Мастер кнопок

Аналогично создайте кнопки для перехода на последнюю, предыдущую и следующую запись. При создании кнопки для закрытия формы в мастере кнопок выберите категорию работа с формой и действие закрытие формы.

Создать подчиненную форму можно либо на основе имеющихся в БД таблиц и запросов либо на основе созданных ранее форм, учитывая при этом, что и главная, и подчиненная формы должны иметь общие поля, необходимые для установления связи между ними.

Для создания подчиненной формы откройте созданную ранее главную форму в режиме конструктора и в панели инструментов выберите объект подчиненная форма и вставьте его в главную форму, поле чего откроется окно мастера подчиненных форм (Рисунок 14).

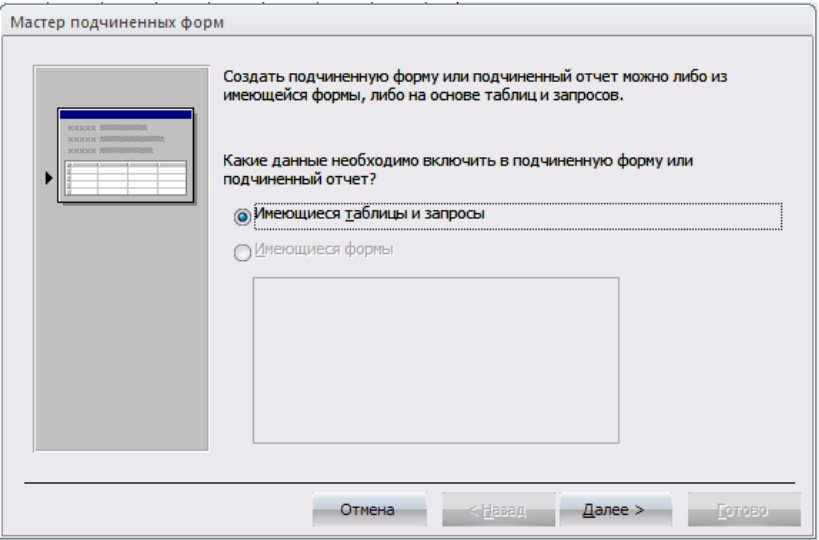

Рисунок 14 - Мастер подчиненных форм

Выберите из списка предложенных форм созданную ранее форму в табличном виде, при условии, что она удовлетворяет всем требованиям для подчиненных форм, в противном случае создайте подчиненную форму на основе имеющихся таблиц и запросов. Нажмите кнопку «Далее» и следуйте указаниям мастера.

В главной форме создайте кнопки перехода по записям и кнопку закрытия формы, так же как и для ленточной формы, кроме того, создайте кнопку «Добавить новую запись», по нажатию которой добавлялась бы пустая запись в главную форму, для этого в мастере кнопок выберите категорию «обработка записей» и действие «добавить запись». Создайте также кнопку, нажатие которой вызовет открытие созданной ранее ленточной формы, для этого в мастере кнопок выберите категорию «работа с формой» и действие «открытие формы».

# <span id="page-26-0"></span>Лабораторная работа № 4 «Работа с отчетами»

Тема: Работа с отчетами

Цель работы: создать отчеты в базе данных MS Access, используя в качестве источника записей созданные ранее таблицы и запро- $Chl.$ 

## **Отчеты MS Access**

Отчет - это гибкое и эффективное средство для организации данных при выводе на печать. С помощью отчета имеется возможность вывести данные на печать в том виде, в котором они требуется конкретному пользователю.

Основные данные для формирования отчета берется из базовой таблицы, запроса или инструкции SQL, являющихся источниками данных для отчета. Другие сведения (заголовки, примечания отчетов, количество страниц и другая сопроводительная информация) вводятся при разработке отчета.

Пользователь имеет возможность разработать отчет самостоятельно или создать отчет с помощью мастера. Мастер по разработке отчетов MS Access выполняет всю рутинную работу и позволяет быстро разработать макет отчета. Работа мастера отчетов аналогична Работе других мастеров в среде MS Access. После создания основной части отчета разработчик может переключиться в режим конструктора и внести изменения в стандартный макет.

Данные в отчете могут быть сгруппированы по различным полям, например, сведения о продаже товара могут быть сгруппированы по месяцам, либо по наименованию товара. При этом в отчете можно указать способ сортировки выводимых на печать данных. Кроме этого, в отчете, по тому же принципу, как и в форме, можно создать подчиненный отчет.

При включении в главный отчет подчиненного отчета, содержащего данные, относящиеся к данным в главном отчете, необходимо установить связь подчиненного отчета с главным. Связь обеспечивает соответствие записей, выводящихся в подчиненном отчете, записям в главном отчете.

При создании подчиненного отчета с помощью мастера или путем переноса с помощью мыши отчета или таблицы в другой отчет, Microsoft Access автоматически выполняет синхронизацию главного и подчиненного отчета в следующих случаях:

Отчеты базируются на таблицах, между которыми установлены связи в окне Схема данных. При создании отчетов на основе запроса или запросов синхронизация отчета с подчиненным отчетом выполняется автоматически, если связи установлены для базовых таблиц запроса или запросов. Если связи базовых таблиц установлены корректно. Microsoft Access выполнит синхронизацию главного и подчиненного отчетов автоматически

Главный отчет базируется на таблице, содержащей ключевое поле, а подчиненный отчет базируется на таблице, содержащей поле с тем же именем и с тем же или совместимым типом данных. Это же условие должно выполняться для базовых таблиц запросов, если отчеты базируются на запросах.

Перед созданием отчета убедитесь, что на компьютере настроен используемый по умолчанию принтер.

## Порядок выполнения работы

В ходе выполнения работы необходимо создать отчет, содержаший полчиненный отчет.

Лля созлания отчета в окне базы ланных выберите вкладку «Отчеты» и нажмите кнопку «Создание отчета с помощью мастера».

В первом окне мастера отчетов выберите имя таблицы или запроса, содержащих данные, по которым строится отчет. MS Access по умолчанию использует эту таблицу или запрос как базовый источник данных для отчета. Для удобства используйте тот же источник записей, что и для главной формы в предыдущей лабораторной работе.

В следующем окне (Рисунок 15) установите уровни группировки данных (если необходимо). Нажмите кнопку «Далее».

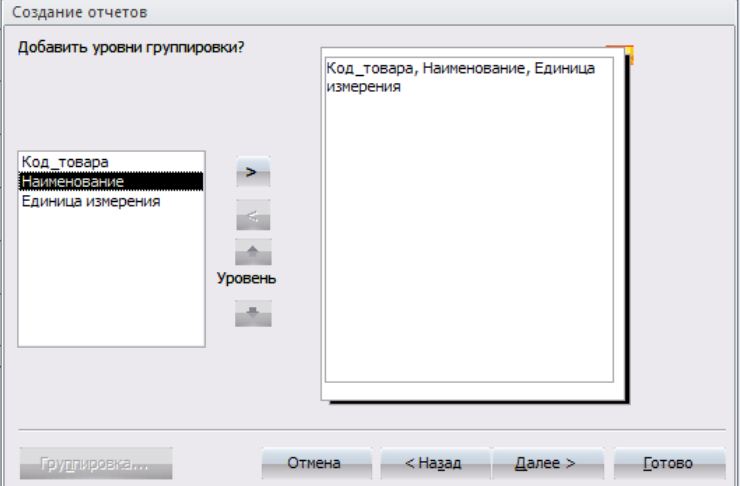

Рисунок 15 - Мастер отчетов, окно группировки

В следующем окне выберите способ сортировки данных в отчете, нажмите кнопку «Далее*»* и следуйте дальнейшим инструкциям мастера отчетов.

Для изменения макета отчета откройте его в режиме конструктора (Рисунок 16).

| IS.                 | Список товаров       |  |  |  |  |  |              |                     |  |  |  |  |  |                   |  |  |                                      |  |  |  |
|---------------------|----------------------|--|--|--|--|--|--------------|---------------------|--|--|--|--|--|-------------------|--|--|--------------------------------------|--|--|--|
|                     |                      |  |  |  |  |  |              |                     |  |  |  |  |  |                   |  |  |                                      |  |  |  |
|                     | ◆ Заголовок отчета   |  |  |  |  |  |              |                     |  |  |  |  |  |                   |  |  |                                      |  |  |  |
|                     | Список товаров       |  |  |  |  |  |              |                     |  |  |  |  |  |                   |  |  |                                      |  |  |  |
|                     |                      |  |  |  |  |  |              |                     |  |  |  |  |  |                   |  |  |                                      |  |  |  |
|                     | • Верхний колонтитул |  |  |  |  |  |              |                     |  |  |  |  |  |                   |  |  |                                      |  |  |  |
|                     | Код товара           |  |  |  |  |  |              | <b>Наименование</b> |  |  |  |  |  | Единица измерения |  |  |                                      |  |  |  |
|                     | • Область данных     |  |  |  |  |  |              |                     |  |  |  |  |  |                   |  |  |                                      |  |  |  |
|                     | Код товара           |  |  |  |  |  | Наименование |                     |  |  |  |  |  | Единица измерения |  |  |                                      |  |  |  |
| • Нижний колонтитул |                      |  |  |  |  |  |              |                     |  |  |  |  |  |                   |  |  |                                      |  |  |  |
| $\equiv$ Now()      |                      |  |  |  |  |  |              |                     |  |  |  |  |  |                   |  |  | ="Стр. " & [Page] & " из " & [Pages] |  |  |  |
|                     | • Примечание отчета  |  |  |  |  |  |              |                     |  |  |  |  |  |                   |  |  |                                      |  |  |  |

Рисунок 16 – Отчет, открытый в режиме конструктора

Чтобы изменить внешний вид отчета, нажмите кнопку Автоформат  $\bullet$  на панели инструментов и выберите новый внешний вид для отчета.

Для изменения внешнего вида одного элемента управления, например надписи, выделите его, после чего на панели инструментов Форматирование MS Sans Serif  $\cdot$  8  $\cdot$  **X**  $K$   $\leq$   $\equiv$   $\equiv$   $\geq$   $\frac{1}{2}$   $\sim$   $\frac{1}{2}$   $\sim$   $\frac{1}{2}$   $\sim$   $\sim$   $\frac{1}{2}$ берите другой шрифт, размер шрифта или другие параметры.

Для изменения формата отображения данных в элементе управления, например в поле, убедитесь, что данный элемент выделен и нажмите кнопку Свойства на панели инструментов для вывода окна свойств.

При необходимости добавьте в отчет другие поля из таблицы, являющейся источником данных отчета следующим образом: нажмите кнопку Список полей  $\blacksquare$  на панели инструментов для отображения списка всех полей базовой таблицы и с помощью мыши «перенесите» выбранное поле в отчет.

Создайте заголовок и примечание отчета, куда добавьте надпись, содержащую Ваши ФИО и № группы. Чтобы создать надпись, нажмите кнопку Надпись Аа на панели элементов. Затем выберите в отчете место, куда ее следует поместить, введите нужный текст и нажмите клавишу Enter.

Поменяйте порядок сортировки и группировки данных в отчете, для этого нажмите кнопку Сортировка и группировка  $\left[\mathbf{E}\right]$  на панели инструментов для вывода диалогового окна (Рисунок 17).

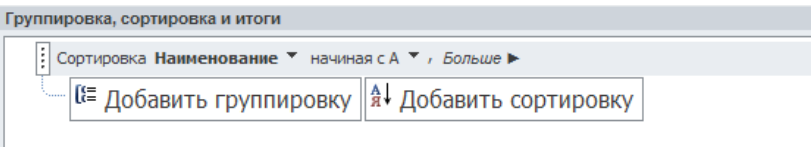

Рисунок 17 – Окно сортировки и группировки данных

Добавьте новые поля для группировки и сортировки, создайте заголовки и примечание групп.

Для создания подчиненного отчета нажмите кнопку Подчиненная форма/отчет <u>I</u> на панели элементов, затем установите указатель в отчете на том месте, куда требуется поместить подчиненный отчет, и нажмите кнопку мыши. Выполняйте инструкции, выводящиеся в диалоговых окнах мастера.

После нажатия кнопки «Готово» элемент управления «Подчиненная форма/отчет» будет вставлен в главный отчет. Кроме того, будет создан отдельный отчет, выводящийся как подчиненный отчет.

При включении в главный отчет подчиненного отчета, содержашего данные, относящиеся к данным в главном отчете, необходимо установить связь подчиненного отчета с главным. Связь обеспечивает соответствие записей, выводящихся в подчиненном отчете, записям в главном отчете.

При создании подчиненного отчета с помощью мастера или путем переноса с помощью мыши отчета или таблицы в другой отчет, MS Access автоматически выполняет синхронизацию главного и подчиненного отчета в следующих случаях:

Так же как и при создании подчиненных форм следует учитывать, что отчеты базируются на таблицах, между которыми установлены связи в окне Схема данных. Для подчиненного отчета используйте источник записей такой же, как и для подчиненной формы. Помните, что при создании отчетов на основе запроса или запросов синхронизация отчета с подчиненным отчетом выполняется автоматически, если связи установлены для базовых таблиц запроса или запросов. Если связи базовых таблиц установлены корректно. MS Access выполнит синхронизацию главного и подчиненного отчетов автоматически.

Главный отчет основан на таблице, содержащей ключевое поле, а подчиненный отчет базируется на таблице, содержащей поле с тем же именем и с тем же или совместимым типом данных. Это же условие должно выполняться для базовых таблиц запросов, если отчеты базируются на запросах.

При связывании главного и подчиненного отчетов Microsoft Access использует свойства Основные поля (LinkMasterFields) и Подчиненные поля (LinkChildFields) элемента управления «Подчиненная форма/отчет». Если по каким-либо причинам Microsoft Access не связывает главный и подчиненный отчет автоматически, пользователь имеет возможность задать значения этих свойств самостоятельно.

Для открытия отчета в сложной форме создайте кнопку открытия отчета для просмотра, используя для этого мастер кнопок, по методике, изложенной в лабораторной работе № 3.

# <span id="page-31-0"></span>Лабораторная работа № 5 «Создание SQLзапросов»

Тема: Создание SQL-запросов.

Раздел дисииплины: Реляшионные языки.

Цель работы: создать SOL-запросы на создание таблицы, на выборку с параметрами, на обновление записей, на удаление записей. на добавление данных, на удаление таблицы, на создание индексов.

### Основы SOL

Запрос SQL — это запрос, создаваемый при помощи инструкций SQL. Язык SQL (Structured Query Language) используется при создании запросов, а также для обновления и управления реляционными БД.

В среде MS Access, когда пользователь создает запрос в режиме конструктора запроса (с помощью построителя запросов). MS Access автоматически создает эквивалентную инструкцию SQL. Фактически, для большинства свойств запроса, доступных в окне свойств в режиме конструктора, имеются эквивалентные предложения или параметры языка SQL, доступные в режиме SQL. При необходимости, пользователь имеет возможность просматривать и редактировать инструкции SOL в режиме SOL. После внесения изменений в запрос в режиме SOL его вид в режиме конструктора может измениться.

Некоторые запросы, которые называют запросами SOL, невозможно создать в бланке запроса. Для запросов к серверу, управляющих запросов и запросов на объединение необходимо создавать инструкции SQL непосредственно в окно запроса в режиме SQL. Для подчиненного запроса пользователь должен ввести инструкцию SQL в строку Поле или Условие отбора в бланке запроса.

Синтаксиса написания SQL-предложений:

- в описании команд слова, написанные прописными латинскими буквами, являются зарезервированными словами SQL;

фрагменты SQL-предложений, заключенные в фигурные скобки и разделенные символом «|», являются альтернативными. При формировании соответствующей команды для конкретного случая необходимо выбрать одну из них;

- фрагмент описываемого SQL-предложения, заключенный в квадратные скобки [ ], имеет необязательный характер и может не использоваться:

- многоточие ..., стоящее перед закрывающейся скобкой, говорит о том, что фрагмент, указанный в этих скобках, может быть повторен;

## Описание команд SOL

# Выборка записей

Инструкция **SELECT**. При выполнении инструкции SELECT СУБД находит указанную таблицу или таблицы, извлекает заданные столбцы, выделяет строки, соответствующие условию отбора, и сортирует или группирует результирующие строки в указанном порядке в виде набора записей.

Синтаксис команды:

SELECT [предикат] { \* | таблица. \* | [таблица.] поле 1 [AS псевдоним 2] [, [таблица.] поле 2[AS псевдоним 2] [, ...]]} FROM выражение [, ...] [WHERE...] [GROUP BY...] [HAVING...] [ORDER BY...]

где предикат — один из следующих предикатов отбора: ALL, DISTINCT, DISTINCTROW, TOP. Данные ключевые слова используются для ограничения числа возвращаемых записей. Если они отсутствуют, по умолчанию используется предикат ALL;

\* указывает, что результирующий набор записей будет содержать все поля заданной таблицы или таблиц. Следующая инструкция отбирает все поля из таблицы «Студенты»: SELECT \* FROM Студенты;

таблица — имя таблицы, из которой выбираются записи;

поле 1, поле 2 — имена полей, из которых должны быть отобраны ланные:

псевдоним 1, псевдоним 2 — ассоциации, которые станут заголовками столбцов вместо исходных названий полей в таблице;

выражение — имена одной или нескольких таблиц, которые содержат необходимые для отбора записи;

предложение GROUP BY в SQL-предложении объединяет записи с одинаковыми значениями в указанном списке полей в одну запись. Если инструкция SELECT содержит статистическую функцию SQL, например Sum или Count, то для каждой записи будет вычислено итоговое значение:

предложение HAVING определяет, какие сгруппированные записи, выданные в результате выполнения запроса, отображаются при использовании инструкции SELECT с предложением GROUP BY. После того как записи результирующего набора будут сгруппированы с помощью предложения GROUP BY, предложение HAVING отберет те

из них, которые удовлетворяют условиям отбора, указанным в предложении HAVING;

предложение ORDER BY позволяет отсортировать записи, полученные в результате запроса, в порядке возрастания или убывания

на основе значений указанного поля или полей.

Следует отметить, что инструкции SELECT не изменяют данные в базе данных. Приведем минимальный синтаксис инструкции SELECT: SELECT поля FROM таблица.

Если несколько таблиц, включенных в предложение FROM, содержат одноименные поля, перед именем такого поля следует ввести имя таблицы и оператор « . » (точка). Предположим, что поле «Номер\_группы» содержится в таблицах «Студенты» и «Группы». Следующая инструкция SQL отберет поле «Номер\_группы» и «ФИО\_студента» из таблицы «Студенты» и «ФИО\_куратора» из таблицы «Группы» при номере группы, равном 432-1:

SELECT Группы.Номер\_группы, Группы.ФИО\_куратора, Студенты.ФИО\_студента

FROM Группы, Студенты

WHERE Группы. Номер группы = Студенты. Номер группы AND

На рисунке 17 приведен пример выполнения данного запроса.

Таблицы БД

СТУДЕНТЫ

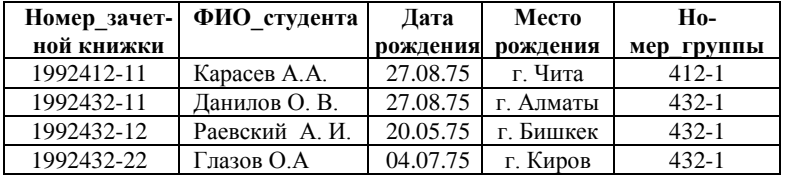

ГРУППЫ

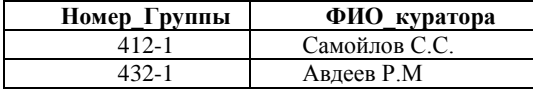

Результат выполнения запроса

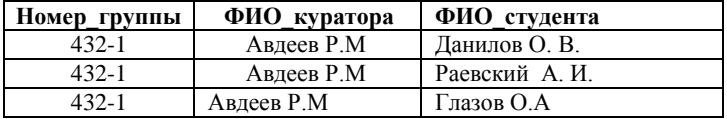

Рисунок 17 – Пример выполнения запроса на выборку

Помимо обычных знаков сравнения (= $\langle \langle \rangle \langle \langle = \rangle \rangle = \langle \rangle$ ) в языке SQL в условии отбора используются ряд ключевых слов:

Is not null — выбрать только непустые значения:

Is null - выбрать только пустые значения;

Between ... And определяет принадлежность значения выражения указанному диапазону.

Синтаксис:

выражение [Not] Between значение 1 And значение 2,

где выражение - выражение, определяющее поле, значение которого проверяется на принадлежность к диапазону;

значение 1, значение 2 - выражения, задающие границы диапазона

Если значение поля, определенного в аргументе выражение, попадает в диапазон, задаваемый аргументами значение 1 и значение 2 (включительно), то оператор Between...And возвращает значение True; в противном случае возвращается значение False. Логический оператор Not позволяет проверить противоположное условие: что выражение находится за пределами диапазона, заданного с помошью аргументов значение 1 и значение 2.

Оператор Between...And часто используют для проверки: попадает ли значение поля в указанный диапазон чисел. В следующем примере выдается список студентов, получающих стипендию от 800 до 900 рублей:

**SELECT ФИО** стулента. Размер стипенлии

**FROM Студенты** 

WHERE Размер стипендии Between 800 And 900

На рисунке 18 приведен результат выполнения запроса.

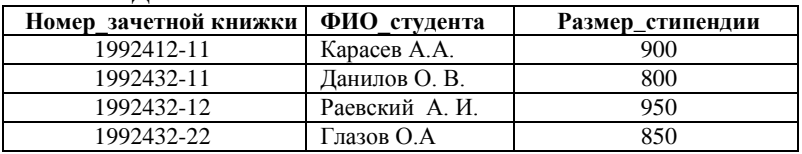

**СТVЛЕНТЫ** 

Результирующий набор данных

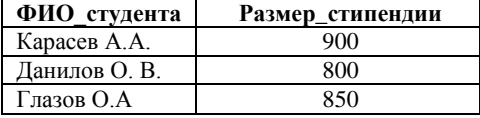

Рисунок 18 - Результат выполнения запроса на выборку с использованием операторов Between...And

Если выражение, значение 1 или значение 2 имеет значение Null, оператор Between...And возвращает значение Null.

Оператор Like используется для сравнения строкового выражения с образцом.

Синтаксис:

выражение Like «образец».

где выражение - выражение SQL, используемое в предложении WHERE; образец — строка, с которой сравнивается выражение.

Оператор Like используется для нахождения в поле значений, соответствующих указанному образцу. Для аргумента образец можно задавать полное значение (например, Like «Иванов») или использовать подстановочные знаки для поиска диапазона значений (например, Like "Ив\*").

Приведем перечень подстановочных символов и пример их использования в языке Jet SOL согласно документации Microsoft (рисунок 19).

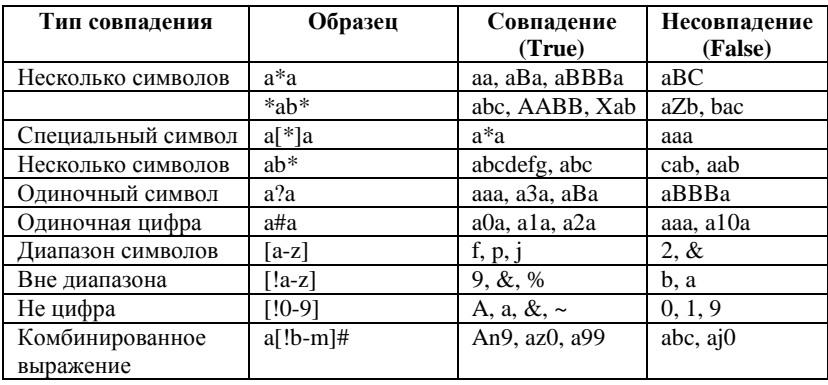

Рисунок 19 – Параметры оператора Like

## Внутреннее соединение

Операция **INNER JOIN** объединяет записи из двух таблиц, если связующие поля этих таблиц содержат одинаковые значения.

Синтаксис операции:

FROM таблица 1 INNER JOIN таблица 2 ON таблица 1 поле 1 оператор таблица 2. поле 2

где таблица 1, таблица 2 — имена таблиц, записи которых подлежат объединению;

поле 1, поле 2 — имена объединяемых полей. Поля должны иметь одинаковый тип данных и содержать данные одного рода,
однако эти поля могут иметь разные имена;

оператор — любой оператор сравнения: "=." "<." ">." "<=." ">=." или "<>".

Операцию INNER JOIN можно использовать в любом предложении FROM Это самые обычные типы связывания Они объединяют записи двух таблиц, если связующие поля обеих таблиц содержат одинаковые значения. Предыдущий пример использования команды SELECT можно записать с использованием конструкции INNER JOIN следующим образом:

SELECT Группы. Номер группы, Группы. ФИО куратора, Студенты. ФИО студента

FROM Группы INNER JOIN Студенты

ON Группы. Номер группы = Студенты. Номер группы;

#### Внешнее соединение

Операции LEFT JOIN, RIGHT JOIN объединяют записи исходных таблиц при использовании в любом предложении FROM.

Операция LEFT JOIN используется для создания внешнего соединения, при котором все записи из первой (левой) таблицы включаются в результирующий набор, даже если во второй (правой) таблице нет соответствующих им записей.

Операция RIGHT JOIN используется для создания внешнего объединения, при котором все записи из второй (правой) таблицы включаются в результирующий набор, даже если в первой (левой) таблице нет соответствующих им записей.

Синтаксис операции:

FROM таблица 1 [ LEFT | RIGHT | JOIN таблица 2

ON таблица 1 поле 1 оператор таблица 2 поле 2

Например, операцию LEFT JOIN можно использовать с таблицами «Студенты» (левая) и «Задолженность за обучение» (правая) для отбора всех студентов, в том числе тех, которые не являются задолжниками<sup>.</sup>

SELECT Студенты. ФИО студента,

Задолженность за обучение. Сумма задолженности

FROM Студенты LEFT JOIN Задолженность за обучение

ON Студенты. Номер зачетной книжки =

Задолженность за обучение. Номер зачетной книжки;

Поле «Номер зачетной книжки» в этом примере используется для объединения таблиц, однако, оно не включается в результат вы-

полнения запроса, поскольку не включено в инструкцию SELECT. Чтобы включить связующее поле (в данном случае поле «Номер зачетной книжки») в результат выполнения запроса, его имя необходимо включить в инструкцию SELECT.

Важно отметить, что операции LEFT JOIN или RIGHT JOIN могут быть вложены в операцию INNER JOIN, но операция INNER JOIN не может быть вложена в операцию LEFT JOIN или RIGHT JOIN.

## Перекрестные запросы

В некоторых СУБД (в частности в MS Access) существует такой вид запросов как перекрестный. В перекрестном запросе отображаются результаты статистических функций — суммы, средние значения и др., а также количество записей. При этом подсчет выполняется по данным из одного полей таблицы. Результаты группируются по двум наборам данных, один из которых расположен в левом столбце таблицы, а другой в заголовке таблицы. Например, при необходимости вычислить средний балл студентов за семестр, обучающихся на разных кафедрах, необходимо реализовать перекрестный запрос, в результате выполнения которого будет создана таблица, где заголовками строк будут служить номер семестра, заголовками столбцов - названия кафедр, а в полях таблицы будет рассчитан средний балл.

Лля создания перекрестного запроса необходимо использовать следующую инструкцию:

**TRANSFORM** статистическая функция

инструкция SELECT

PIVOT поле [IN (значение  $1$ [, значение  $2$ [, ...]])],

где статистическая функция — статистическая функция SQL, обрабатывающая указанные данные;

инструкция SELECT - запрос на выборку;

поле - поле или выражение, которое содержит заголовки столбцов для результирующего набора;

значение 1. значение 2 — фиксированные значения, используемые при создании заголовков столбцов.

Составим SQL-запрос, реализующий описанный выше пример. В качестве исходного набора данных используется таблица Успеваемость (Рисунок 20).

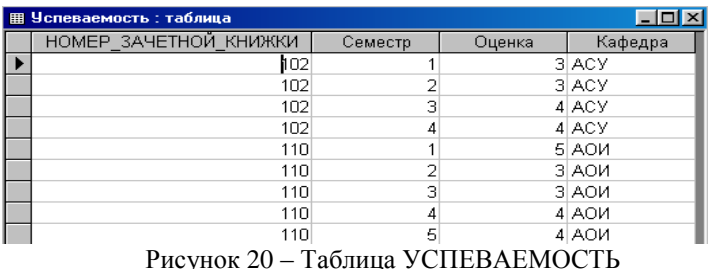

В результате выполнения нижеприведенного перекрестного SQLзапроса формируется следующая таблица (Рисунок 20):

TRANSFORM AVG(Успеваемость.Оценка) AS Сред балл

SELECT Успеваемость. Семестр

**FROM Успеваемость** 

GROUP BY Успеваемость. Семестр

РІVОТ Успеваемость. Кафедра

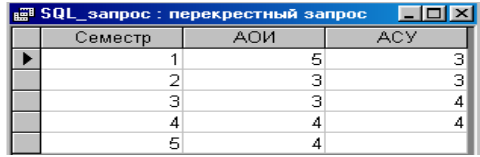

Рисунок 21 - Результат выполнения перекрестного запроса

Таким образом, когда данные сгруппированы с помощью перекрестного запроса, можно выбирать значения из заданных столбцов или выражений и определять как заголовки столбцов. Это позволяет просматривать данные в более компактной форме, чем при работе с запросом на выборку.

## Подчиненные запросы

Часто возникает ситуация, когда желаемый результат нельзя получить с помощью одного SQL-запроса. Одним из способов решения такой задачи является использование подчиненных запросов в составе главного SQL-запроса. Подчиненным SQL-запросом называют ин-SELECT. включаемую  $\mathbf{B}$ инструкции струкцию SELECT. SELECT...INTO, INSERT...INTO, DELETE или UPDATE или в другой подчиненный запрос. Подчиненный запрос может быть создан одним из трех способов, синтаксис которых представлен ниже:

1) сравнение [ANY | ALL | SOME] (инструкцияSQL)

- 2) выражение [NOT] IN (инструкцияSQL)
- 3) [NOT] EXISTS (инструкцияSOL).

где сравнение - выражение и оператор сравнения, который сравнивает выражение с результатами подчиненного запроса;

выражение - выражение, для которого проводится поиск в результирующем наборе записей подчиненного запроса;

инструкцияSQL — инструкция SELECT, заключенная круглые скобки

Подчиненный запрос можно использовать вместо выражения в списке полей инструкции SELECT или в предложениях WHERE и HAVING. Инструкция SELECT используется в подчиненном запросе для задания набора конкретных значений, вычисляемых в выражениях предложений WHERE или HAVING.

Предикаты ANY или SOME, являющиеся синонимами, используются для отбора записей в главном запросе, которые удовлетворяют сравнению с записями, отобранными в подчиненном запросе. В следующем примере отбираются все студенты, средний балл которых за семестр больше 4.

SELECT \* FROM Стуленты WHERE Homep зачетной книжки = ANY (SELECT Номер зачетной книжки FROM Успеваемость WHERE оценка  $> 4$ )

Предикат ALL используется для отбора в главном запросе только тех записей, которые удовлетворяют сравнению со всеми записями, отобранными в подчиненном запросе. Если в предыдущем примере предикат ANY заменить предикатом ALL, результат запроса будет включать только тех студентов, у которых средний балл больше 4. Это условие является значительно более жестким

Предикат IN используется для отбора в главном запросе только тех записей, которые содержат значения, совпадающие с одним из отобранных подчиненным запросом. Следующий пример возвращает сведения обо всех студентах, средний балл которых за семестр был больше 4.

SELECT \* FROM Студенты WHERE Homep зачетной книжки in (SELECT Homep зачетной книжки FROM Успеваемость WHERE OIIEHKa  $> 4$ )

Предикат NOT IN используется для отбора в главном запросе только тех записей, которые содержат значения, не совпадающие ни с одним из отобранных подчиненным запросом.

Предикат EXISTS (с необязательным зарезервированным словом NOT) используется в логическом выражении для определения того, должен ли подчиненный запрос возвращать какие-либо записи.

В подчиненном запросе можно использовать псевдонимы таблиц для ссылки на таблицы, перечисленные в предложении FROM, расположенном вне полчиненного запроса. В следующем примере отбираются фамилии и имена студентов, чья стипендия равна или больше средней стипендии студентов, обучающихся в той же группе. В данном примере таблица СТУЛЕНТЫ получает псевдоним С1:

**SELECT Фамилия**. Имя. Номер группы. Стипендия FROM СТУДЕНТЫ AS C1 WHERE Стипенлия >= (SELECT Avg(Стипендия) **FROM СТУДЕНТЫ** 

WHERE C1. Номер группы = СТУДЕНТЫ. Номер группы) Order **by Номер** группы;

В последнем примере зарезервированное слово AS не является обязательным.

Некоторые подчиненные запросы можно использовать в перекрестных запросах как предикаты (в предложении WHERE). Подчиненные запросы, используемые для вывода результатов (в списке SELECT), нельзя использовать в перекрестных запросах.

#### Создание новой таблииы

Инструкция **CREATE TABLE** создает новую таблицу и используется для описания ее полей и индексов. Если для поля добавлено ограничение NOT NULL, то при добавлении новых записей это поле лолжно содержать лопустимые ланные. Синтаксис:

CREATE TABLE таблица (поле 1 тип [(размер)]

[NOT NULL] [индекс  $1$ ] [, поле  $2$  тип [(размер)]

[NOT NULL] [индекс 2] [, ...]] [, CONSTRAINT составной Индекс  $[...]$ ]).

где таблица — имя создаваемой таблицы;

поле 1. поле 2 — имена одного или нескольких полей, создаваемых в новой таблице. Таблица должна содержать хотя бы одно поле;

тип - тип ланных поля в новой таблице:

размер — размер поля в символах (только для текстовых и двоичных полей).

индекс 1, индекс 2 - предложение CONSTRAINT, предназначенное для создания простого индекса;

составной Инлекс — предложение CONSTRAINT, предназначенное для создания составного индекса.

следующем примере создается новая таблица с двумя полями:

CREATE TABLE Студенты (Номер зачетной книжки integer PRIMARY KEY, ФИО студента ТЕХТ (50), Место рождения ТЕХТ  $(50)$ :

В результате выполнения этого запроса будет создана таблица со следующей схемой (Рисунок 22):

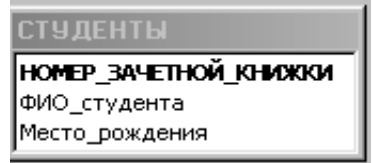

Рисунок 22. Схема таблицы СТУЛЕНТЫ

Предложение CONSTRAINT используется в инструкциях ALTER ТАВLE и CREATE TABLE для создания или удаления индексов. Существуют два типа предложений CONSTRAINT: для создания простого индекса (по одному полю) и для создания составного индекса (по нескольким полям). Синтаксис:

простой индекс:

CONSTRAINT MMS {PRIMARY KEY|UNIQUE | NOT NULL]}

составной инлекс:

CONSTRAINT ИМЯ

 $\{PRIMARY KEY$  (ключевое 1[, ключевое 2[, ...]])

UNIQUE (уникальное 1[, уникальное 2 [, ...]]) |

NOT NULL (Henycroe  $1$ [, Henycroe  $2$  [, ...]])

FOREIGN KEY (ссылка 1[, ссылка 2 [, ...]])

REFERENCES внешняя Таблица [(внешнее Поле 1 [, внешнее Поле 2 [. ...]])]}.

где имя - имя индекса, который следует создать;

ключевое 1, ключевое 2 — имена одного или нескольких полей, которые следует назначить ключевыми;

уникальное 1, уникальное 2 — имена одного или нескольких полей, которые следует включить в уникальный индекс;

непустое 1, непустое 2 — имена одного или нескольких полей, в которых запрещаются значения Null;

ссылка 1, ссылка 2 — имена одного или нескольких полей, включенных во внешний ключ, которые содержат ссылки на поля в другой таблице;

внешняя Таблица — имя внешней таблицы, которая содержит поля, указанные с помощью аргумента внешнееПоле;

внешнее Поле 1, внешнее Поле 2 — имена одного или нескольких полей во внешней Таблице, на которые ссылаются поля, указанные с помощью аргумента ссылка 1, ссылка 2. Это предложение можно опустить, если данное поле является ключом внешней Табли-ШЫ.

Предложение CONSTRAINT позволяет создать для поля индекс одного из двух описанных ниже типов:

1) уникальный индекс, использующий для создания зарезервированное слово UNIQUE. Это означает, что в таблице не может быть двух записей, имеющих одно и то же значение в этом поле. Уникальный индекс создается для любого поля или любой группы полей. Если в таблице определен составной уникальный индекс, то комбинация значений включенных в него полей должна быть уникальной для каждой записи таблицы, хотя отдельные поля и могут иметь совпадающие значения:

2) ключ таблицы, состоящий из одного или нескольких полей, использующий зарезервированные слова PRIMARY KEY. Все значения ключа таблицы должны быть уникальными и не значениями Null. Кроме того, в таблице может быть только один ключ.

Для создания внешнего ключа можно использовать зарезервированную конструкцию FOREIGN KEY. Если ключ внешней таблицы состоит из нескольких полей, необходимо использовать предложение CONSTRAINT. При этом следует перечислить все поля, содержащие ссылки на поля во внешней таблице, а также указать имя внешней таблицы и имена полей внешней таблицы, на которые ссылаются поля, перечисленные выше, причем в том же порядке. Однако, если последние поля являются ключом внешней таблицы, то указывать их необязательно, поскольку ядро базы данных считает, что в качестве этих полей следует использовать поля, составляющие ключ внешней таблицы.

следующем примере созлается таблица ЗАДОЛЖЕН-B НОСТЬ ЗА ОБУЧЕНИЕ  $\mathbf{c}$ елинственным полем  $HO$ -МЕР ЗАЧЕТНОЙ КНИЖКИ и внешним ключом f1 i. связанным с полем НОМЕР ЗАЧЕТНОЙ КНИЖКИ в таблице СТУЛЕНТЫ:

CREATE TABLE Задолженность за обучение

integer (Код задолженности **PRIMARY** KEY.  $H_0$ мер зачетной книжки integer, CONSTRAINT f1 i FOREIGN KEY (Номер зачетной книжки) **REFERENCES** Студенты  $(Ho$ мер зачетной книжки));

Внешний вил схемы БЛ, состоящей из таблиц СТУЛЕНТЫ и ЗА-ДОЛЖЕННОСТЬ ЗА ОБУЧЕНИЕ, представлен на рисунке 23.

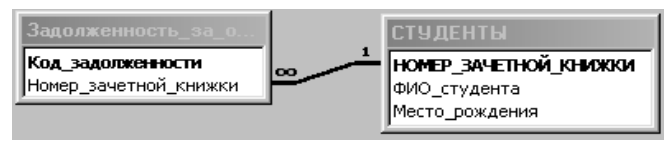

Рисунок 23 - Схема ланных

# Изменение структуры таблицы

Инструкция **ALTER TABLE** изменяет структуру таблицы, созданной с помощью инструкции CREATE TABLE.

Синтаксис:

ALTER TABLE таблица {ADD {COLUMN поле тип[(размер)] **INOT NULLI** 

[CONSTRAINT индекс] | CONSTRAINT составной Индекс | |

DROP {COLUMN поле I CONSTRAINT имя Инлекса} }

гле таблица — имя изменяемой таблицы:

поле — имя поля, добавляемого в таблицу или удаляемого из нее:

тип - тип данных поля;

размер - размер поля;

индекс - индекс для поля:

составной Индекс — описание составного индекса, добавляемого к таблице:

имя Индекса - имя составного индекса, который следует уда-ЛИТЬ.

С помошью инструкции ALTER TABLE существующую таблицу можно изменить несколькими способами:

1) добавить новое поле в таблицу с помощью предложения ADD COLUMN. В этом случае необходимо указать имя поля, его тип и размер. Например, следующая инструкция добавляет в таблицу СТУ-ДЕНТЫ текстовое поле ПРИМЕЧАНИЯ длиной 50 символов:

ALTER TABLE Студенты ADD COLUMN Примечания TEXT(50) Если для поля добавлено ограничение NOT NULL, то при добавлении новых записей это поле должно содержать допустимые данные;

2) добавить составной индекс с помощью зарезервированных CHOB ADD CONSTRAINT<sup>.</sup>

3) удалить поле с помощью зарезервированных слов DROP COLUMN. В этом случае необходимо указать только имя поля;

4) удалить составной индекс с помощью зарезервированных слов DROP CONSTRAINT. В этом случае указывается только имя составного индекса, следующее за зарезервированным словом CONSTRAINT.

#### Создание индекса с помощью инструкции CREATE INDEX

CREATE INDEX создает новый индекс для существующей таблины. Синтаксис команлы:

**CREATE [UNIOUE] INDEX индекс** 

ON таблица (поле [ASC|DESC][, поле [ASC|DESC], ...])

[WITH { PRIMARY | DISALLOW NULL | IGNORE NULL }]

где индекс - имя создаваемого индекса;

таблица — имя существующей таблицы, для которой создается индекс;

поле - имена одного или нескольких полей, включаемых в инлекс. Лля созлания простого инлекса, состоящего из одного поля, вводится имя поля в круглых скобках сразу после имени таблицы. Для создания составного индекса, состоящего из нескольких полей, перечисляются имена всех этих полей. Для расположения элементов индекса в убывающем порядке используется зарезервированное слово DESC; в противном случае будет принят порядок по возрастанию.

Чтобы запретить совпадение значений индексированных полей в разных записях, используется зарезервированное слово UNIQUE. Необязательное предложение WITH позволяет задать условия на значения. Например:

- с помощью параметра DISALLOW NULL можно запретить значения Null в индексированных полях новых записей;

- параметр IGNORE NULL позволяет запретить включение в индекс записей, имеющих значения Null в индексированных полях;

- зарезервированное слово PRIMARY позволяет назначить индексированные поля ключом. Такой индекс по умолчанию является уникальным, следовательно, зарезервированное слово UNIQUE можно опустить.

#### Удаление таблицы/индекса

Инструкция DROP удаляет существующую таблицу из базы данных или удаляет существующий индекс из таблицы. Синтаксис:

DROP {TABLE таблица | INDEX индекс ON таблица} где таблица — имя таблицы, которую следует удалить или из которой следует удалить индекс:

индекс - имя индекса, удаляемого из таблицы.

Прежде чем удалить таблицу или удалить из нее индекс, необходимо ее закрыть. Следует отметить, что таблица удаляется из базы данных безвозвратно.

#### Удаление записей

Инструкция DELETE создает запрос на удаление записей из одной или нескольких таблиц, перечисленных в предложении FROM и удовлетворяющих предложению WHERE.

Синтаксис команлы<sup>.</sup>

**DELETE** [Таблица.\*]

FROM таблица

WHERE условие Отбора

где Таблица — необязательное имя таблицы, из которой удаляются записи:

таблица — имя таблицы, из которой удаляются записи;

условие Отбора — выражение, определяющее удаляемые записи.

С помощью инструкция DELETE можно осуществлять удаление большого количества записей. Данные из таблицы также можно удалить и с помощью инструкции DROP, однако при таком удалении теряется структура таблицы. Если же применить инструкцию DELETE. удаляются только данные. При этом сохраняются структура таблицы и все остальные ее свойства, такие, как атрибуты полей и индексы.

Запрос на удаление удаляет записи целиком, а не только содержимое указанных полей. Нельзя восстановить записи, удаленные с помощью запроса на удаление. Чтобы узнать, какие записи будут удалены, необходимо посмотреть результаты запроса на выборку, использующего те же самые условие отбора в предложении Where, а затем выполнить запрос на удаление.

## Добавление записей

Инструкция **INSERT INTO** добавляет запись или записи в табли-

ЦV.

Синтаксис команды:

а) запрос на добавление нескольких записей:

INSERT INTO назначение  $[(\text{none } 1[, \text{none } 2[, \ldots]])]$ 

SELECT [источник.] поле  $1$ [, поле  $2$ [, ...]

FROM выражение

б) запрос на добавление одной записи:

INSERT INTO назначение [(поле\_1[, поле\_2[, ...]])]

VALUES (значение  $1$ [, значение  $2$ [, ...])

где назначение - имя таблицы или запроса, в который добавляются записи:

источник — имя таблицы или запроса, откуда копируются записи;

поле 1, поле 2 — имена полей для добавления данных, если они следуют за аргументом «Назначение»; имена полей, из которых берутся ланные, если они следуют за аргументом источник:

выражение - имена таблицы или таблиц, откуда вставляются данные. Это выражение может быть именем отдельной таблицы или результатом операции INNER JOIN, LEFT JOIN или RIGHT JOIN, а также сохраненным запросом;

значение 1, значение 2 — значения, добавляемые в указанные поля новой записи. Кажлое значение булет вставлено в поле, занимающее то же положение в списке: значение 1 вставляется в поле 1 в новой записи, значение  $2 -$ в поле  $2$  и т.д. Каждое значение текстового поля следует заключать в кавычки ('), для разделения значений используются запятые.

Инструкцию INSERT INTO можно использовать для добавления одной записи в таблицу с помошью запроса на добавление одной записи, описанного выше. В этом случае инструкция должна содержать имя и значение каждого поля записи. Нужно определить все поля записи, в которые будет помещено значение, и значения для этих полей. Если поля не определены, в недостающие столбцы будет вставлено значение по умолчанию или значение Null. Записи добавляются в конец таблицы.

Инструкцию INSERT INTO можно также использовать для добавления набора записей из другой таблицы или запроса с помощью предложения SELECT ... FROM, как показано выше в запросе на добавление нескольких записей. В этом случае предложение SELECT определяет поля, добавляемые в указанную таблицу НАЗНАЧЕНИЕ.

Инструкция INSERT INTO является необязательной, однако, если она присутствует, то должна находиться перед инструкцией SELECT.

Запрос на добавление записей копирует записи из одной или нескольких таблиц в другую таблицу. Таблицы, которые содержат добавляемые записи, не изменяются.

Вместо добавления существующих записей из другой таблицы, можно указать значения полей одной новой записи с помощью предложения VALUES. Если список полей опущен, предложение VALUES должно содержать значение для каждого поля таблицы: в противном случае инструкция INSERT не будет выполнена. Можно использовать дополнительную инструкцию INSERT INTO с предложением VALUES лля кажлой лобавляемой новой записи

# Обновление данных

Инструкция UPDATE создает запрос на обновление, который изменяет значения полей указанной таблицы на основе заданного условия отбора.

Синтаксис команды:

**UPDATE** таблица

SET новое Значение

WHERE условие Отбора;

где таблица — имя таблицы, данные в которой следует изменить;

новое Значение — выражение, определяющее значение, которое должно быть вставлено в указанное поле обновленных записей;

условие Отбора — выражение, отбирающее записи, которые должны быть изменены

При выполнении этой инструкции будут изменены только записи, удовлетворяющие указанному условию. Инструкцию UPDATE особенно удобно использовать для изменения сразу нескольких записей или в том случае, если записи, подлежащие изменению, находятся в разных таблицах. Одновременно можно изменить значения нескольких полей. Следующая инструкция SQL увеличивает стипендию студентов группы 422-1 на 10 %:

**UPDATE Студенты** 

**SET Стипенлия** = стипенлия  $*1.1$ WHERE Homep  $rpyrmH = '422-1$ .

## Запрос на объединение

Операция UNION создает запрос на объединение, который объединяет результаты нескольких независимых запросов или таблиц.

Синтаксис команды:

[TABLE] запрос 1 UNION [ALL] [TABLE] запрос 2 [UN-ION[ALL] [TABLE] запрос n [...]]

где запрос 1-n - инструкция SELECT или имя сохраненной таблицы, перед которым стоит зарезервированное слово ТАВLE.

В одной операции UNION можно объединить в любом наборе результаты нескольких запросов, таблиц и инструкций SELECT. В следующем примере объединяется существующая таблица СТУДЕНТЫ и инструкции SELECT:

**TABLE Студенты UNION ALL** 

**SELECT\*** 

FROM Абитуриенты

WHERE Общий балл > 22;

По умолчанию повторяющиеся записи не возвращаются при использовании операции UNION, однако в нее можно добавить предикат ALL, чтобы гарантировать возврат всех записей. Кроме того, такие запросы выполняются несколько быстрее.

Все запросы, включенные в операцию UNION, должны отбирать одинаковое число полей; при этом типы данных и размеры полей не обязаны совпадать. Псевдонимы необходимо использовать только в первом предложении SELECT, в остальных они пропускаются.

В каждом аргументе «Запрос» допускается использование предложения GROUP BY или HAVING для группировки возвращаемых данных. В конец последнего аргумента «Запрос» можно включить предложение ORDER BY, чтобы отсортировать возвращенные данные.

#### Основные различия Microsoft Jet SOL и ANSI SOL

Рассмотрим различия двух диалектов языка SQL Microsoft Jet SQL и ANSI SQL, описанные в руководстве разработчика приложений баз данных на СУБД Microsoft Access:

- языки SOL-ядра базы данных Microsoft Jet и ANSI SOL имеют разные наборы зарезервированных слов и типов данных;

- разные правила применимы к оператору Between...And, имеющему следующий синтаксис: выражение [NOT] Between значение 1 And значение 2. В языке SQL Microsoft Jet значение 1 может превышать значение\_2; в ANSI SQL, значение\_1 должно быть меньше или равно значение 2;

- разные подстановочные знаки используются с оператором Like. Так, в языке SOL Microsoft Jet любой одиночный символ изображается знаком «?», а в ANSI SQL знаком « », любое число символов в языке

SOL Microsoft Jet изображается знаком «\*», а в ANSI SQL - знаком  $\langle \langle \phi \rangle \rangle$ 

-язык SQL-ядра Microsoft Jet обычно предоставляет пользователю большую свободу. Например, разрешается группировка и сортировка по выражениям.

## Особые средства языка SQL Microsoft Jet

В языке SQL Microsoft Jet поддерживаются следующие дополнительные средства:

-инструкция TRANSFORM, предназначенная для создания перекрестных запросов;

- дополнительные статистические функции, такие как StDev и  $VarP$ 

- описание PARAMETERS, предназначенное для создания запросов с параметрами.

# Средства ANSI SQL, не поддерживаемые в языке SOL **Microsoft Jet**

В языке SQL Microsoft Jet не поддерживаются следующие средства ANSI SQL:

-инструкции, управляющие защитой, такие как COMMIT, GRANT и LOCK:

-зарезервированное слово DISTINCT в качестве описания аргумента статистической функции (например, нельзя использовать выражение SUM(DISTINCT имя Столбца);

-предложение LIMIT TO nn ROWS, используемое для ограничения количества строк, возвращаемых в результате выполнения запроса. Для ограничения количества возвращаемых запросом строк можно использовать только предложение WHERE.

#### Порядок выполнения работы

Все запросы, создаваемые в рамках данной лабораторной работы, должны быть реализованы на языке SQL без помощи построителя запросов.

Для создания нового SOL-запроса в окне базы данных нажмите кнопку «Создание запроса в режиме конструктора» и, не выбирая таблицы для запроса, нажмите кнопку Вид **SQL -** на панели инструментов.

Используя инструкцию CREATE TABLE, создайте запрос на со-1. здание новой таблицы для выбранной ранее предметной области, содержащую пять полей, различных типов данных, определив в запросе первичный ключ и проиндексировав соответствующие поля, используя предложение CONSTRAINT. Для запуска запроса нажмите кнопку Запуск | на панели инструментов. После чего создайте запрос на создание еще одной таблицы, содержащей внешний ключ по отношению к первичному ключу предыдущей таблицы. Запустите запрос, после чего проверьте, отразились ли изменения в схеме ланных.

- 2. Используя команду SELECT, создайте запрос на выборку записей из лвух (или более) таблиц, используя правила внешнего и внутреннего соединения, а также различные условия отбора и сортировки.
- 3. Используя команду UPDATE, создайте запрос на обновление данных в созданных ранее таблицах.
- 4. Используя команду INSERT INTO, создайте запросы на добавление группы записей и одной записи в существующую таблицу.
- 5. Используя команду CREATE INDEX, создайте запрос на создание нового индекса, используя различные условия на значения индексов (IGNORE NULL, DISSALLOW NULL, PRIMARY), а также типы сортировки.
- 6. Используя команду DROP, создайте запросы на удаление таблицы и индекса, созданных ранее в БД.
- 7. Сохраните все созданные запросы в базе данных.

# Лабораторная работа № 6 «Создание концептуальной модели данных в среде Power Designer»

Тема: Создание кониептуальной модели данных в среде автоматизированного проектирования.

.<br>Раздел дисшиллины: Моделирование данных с помошью ERдиаграмм.

Цель работы: спроектировать кониептуальную модель, выбранной ранее предметной области в пакете Power Designer.

Продолжительность: 8 часов.

# Сущности и атрибуты

Каждая сущность является множеством подобных индивидуальных объектов, называемых экземплярами. Каждый экземпляр индивидуален и должен отличаться от всех остальных экземпляров. Атрибут выражает определенное свойство объекта. С точки зрения БД (физическая модель) сущности соответствует таблица, экземпляру сущности строка в таблице, а атрибуту - колонка таблицы.

Построение модели данных предполагает определение сущностей и атрибутов, т.е. необходимо определить, какая информация будет храниться в конкретной сущности или атрибуте. Сущность можно определить как объект, событие или концепцию, информация о которой должна сохраняться. Сущности должны иметь наименование с четким смысловым значением, именоваться существительным в единственном лице, не носить «технических» наименований и быть достаточно важными для того, чтобы их моделировать. Именование сущности в единственном числе облегчает в дальнейшем чтение модели. Фактически имя сущности дается по имени ее экземпляра.

Каждая сущность должна быть полностью определена с помощью текстового описания. Каждый атрибут хранит информацию об определенном свойстве сущности, а каждый экземпляр сущности должен быть уникальным. Атрибут или группа атрибутов, которые идентифицируют сущность, называется первичным ключом. При установлении связей между сущностями атрибуты первичного ключа родительской сущности мигрируют в качестве внешних ключей в дочернюю сущность.

Очень важно дать атрибуту правильное имя. Атрибуты должны именоваться в единственном числе и иметь четкое смысловое значение. Соблюдение этого правила позволяет частично решить проблему нормализации данных уже на этапе определения атрибутов.

### *Связи*

Связь является логическим соотношением между сущностями. Каждая связь должна именоваться глаголом или глагольной фразой. Имя связи выражает некоторое ограничение или бизнес-правило и облегчает чтение построенной модели данных.

Различают зависимые и независимые сущности. Тип сущности определяется ее связью с другими сущностями. Идентифицирующая связь устанавливается между независимой (родительский конец связи) и зависимой (дочерний конец связи) сущностями. При установлении идентифицирующей связи атрибуты первичного ключа родительской сущности переносятся в состав первичного ключа дочерней сущности. Эта операция дополнения атрибутов дочерней сущности при создании связи называется миграцией атрибутов. В дочерней сущности атрибуты помечаются как внешний ключ (FK).

При установлении неидентифицирующей связи дочерняя сущность остается независимой, а атрибуты первичного ключа родительской сущности мигрируют в состав неключевых компонентов родительской сущности. Неидентифицирующая связь служит для связывания независимых сущностей.

Имя связи – фраза, характеризующая отношение между родительской и дочерней сущностями. Для связи один-ко-многим идентифицирующей или не идентифицирующей достаточно указать имя, характеризующее отношение от родительской к дочерней сущности.

Тип связи (идентифицирующая/неидентифицирующая). Для неидентифицирующей связи можно указать обязательность. В случае обязательной связи атрибут внешнего ключа получит признак NOT NULL, несмотря на то, что внешний ключ не войдет в состав первичного ключа дочерней сущности. В случае необязательной связи внешний ключ может принимать значение NULL. Необязательная неидентифицирующая связь помечается прозрачным ромбиком со стороны родительской сущности.

Правила ссылочной целостности – логические конструкции, которые выражают бизнес-правила использования данных и представляют собой правила вставки, замены и удаления.

Информацию о предметной области суммируют составлением спецификаций по сущностям, атрибутам и отношениям с использованием графических диаграмм, в чем и заключается процесс моделирование данных.

### **Порядок выполнения работы**

Для запуска пакета Power Designer в меню программы (Windows) найдите папку Sybase и запустите файл Power Designer. Для создания концептуальной модели данных необходимо выбрать File/ New или на панели инструментов выбрать значок  $\Box$  Далее появится окно для выбора создаваемой модели (Рисунок 24), в котором надо выбрать Conceptual Data Model

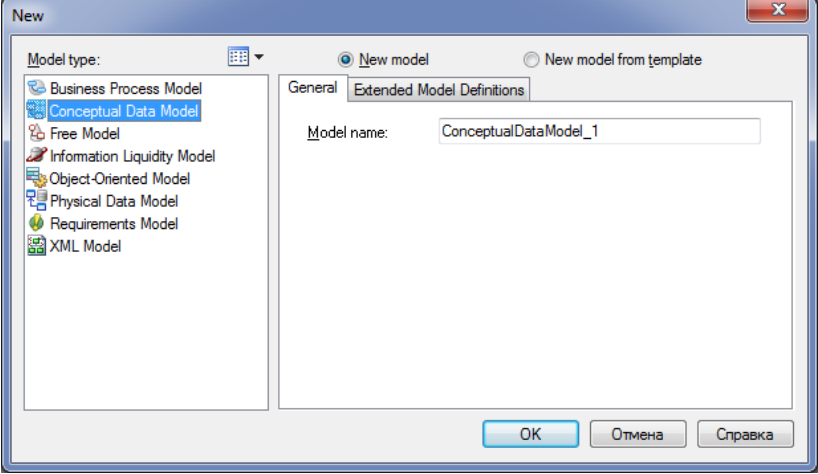

Рисунок 24 – Окно выбора модели.

После нажатия кнопки «ОК» появиться окно, в котором создается ER-диаграмма.

# *Создание сущностей*

Для создания сущности, в панели Palette (Рисунок 25) нажмите кнопку с белым прямоугольником (с подсказкой Entity).

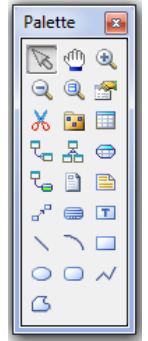

Рисунок 25 – Панель элементов с выбранным элементом сущность

Далее, поместите указатель мыши на рабочее поле в нужном месте и нажмите кнопку мыши. Прямоугольник, изображающий сущность появится в указанном месте. При этом, курсор мыши на рабочем поле выглядит как выбранный элемент, т.о. можно создавать несколько выбранных элементов одного типа без повторного их выбора на панели элементов

Для того, чтобы изменить свойства созданной сущности, дважды нажмите на нее левой кнопкой мыши или нажмите правую кнопку и в выпавшем меню, выберите пункт «Properties», в результате чего откроется окно свойств сущности (Рисунок 26).

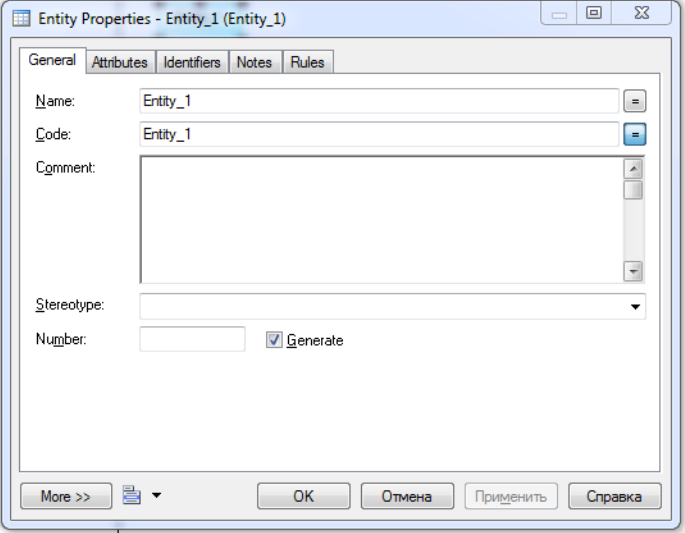

Рисунок 26 - Окно свойств сущности

В открывшемся окне пять закладок.

Закладка General позволяет ввести следующие основные парамет-

ры:

- Name имя сушности, которое будет видеть пользователь:
- Code имя кода сущности, которое будет использоваться  $\bullet$ при генерации физической модели;
- Number ограничение количества записей в таблице после генерации физической модели;
- Comment комментарий, предназначенный для улучшения понимания молели.

Закладка Attributes содержит таблицу (Рисунок 27) и позволяет определять атрибуты сущности:

- Name имя атрибута, которое будет видеть пользователь;
- Соde имя кода атрибута, которое будет использоваться при генерации физической модели;
- Data type тип данных атрибута, который может быть выбран из выпадающего списка или вручную в поле Data type;
- Domain принадлежность к домену, если он определен. Использование доменов позволяет, определив один раз пользовательский тип данных, использовать его в дальнейшем при определении типа данных атрибута. О создании домена будет сказано ниже;
- M (mandatory) обязательный атрибут, указывает может ли данный атрибут принимать неопределенные значения (обязательно ли данное поле для заполнения в таблице БД);
- P (Primary Identifier) первичный идентификатор сущности (в физической модели данных атрибут будет являться первичным ключом или его составной частью);
- D (Displayed) отображаемый, т.е. будет ли атрибут показываться в модели.

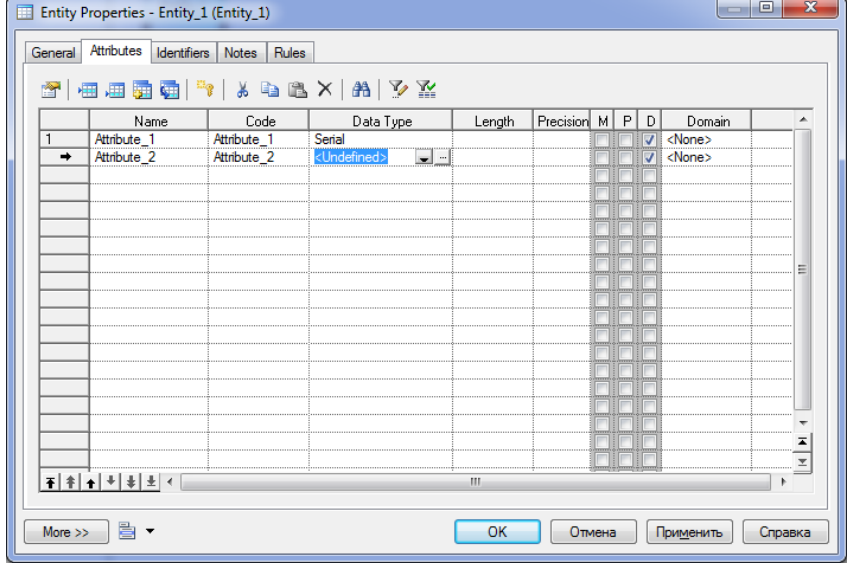

Рисунок 27 – Окно ввода атрибутов сущностей

Более полную информацию по свойствам атрибута можно получить, дважды нажав по полю, расположенному слева от поля с именем атрибута. Здесь можно вводить комментарий в поле Comment. задавать список значений для данного атрибута, определять верхние и нижние границы значений

Закладка Identifiers содержит автоматически заполняемую таблицу первичных идентификаторов сущности, но позволяет делать это вручную, когда необходимо создать суррогатный первичный идентификатор.

Закладка Rules позволяет вводить необходимые правила на ввод значений в таблицу.

Остальные закладки Notes, Version info носят описательный характер для улучшения понимания модели.

Для фиксации всех изменений в необходимо нажать кнопку «Ар- $\mathbf{p}$  ly $\mathbf{y}$ .

#### Ломен

Домен - это множество допустимых значений атрибута определенного типа данных. Домен определяется заданием стандартного типа данных, к которому относятся элементы домена и заданием произвольного логического выражения, применяемому к этому типу данных.

Для создания домена необходимо в главном меню выбрав пункт «Model», выбрать пункт «Domains». На рисунке 28 показано форма определения домена. Данная форма содержит аналогичные поля как для определения свойств атрибутов (в закладке «Attributes» в свойствах формы), а также дополнительные поля «Length» и «Precision» лля описания ллины и точности значений атрибутов

| Name       | Code       | Data Type | Length | Precision |
|------------|------------|-----------|--------|-----------|
| My_domains | My domains | Serial    |        |           |
|            |            |           |        |           |
|            |            |           |        |           |
|            |            |           |        |           |
|            |            |           |        |           |
|            |            |           |        |           |
|            |            |           |        |           |
|            |            |           |        |           |
|            |            |           |        |           |
|            |            |           |        |           |
| $\epsilon$ | ш          |           |        | ٠         |

Рисунок 28 - Окно ввода списка доменов

После создания нового домена его имя появится в списке доменов при задании свойств атрибутов сущностей (Рисунок 29).

| $\Box$<br>Entity Properties - Entity_1 (Entity_1)<br>$\sqrt{2}$<br>Attributes<br>Identifiers Notes<br>Rules |                             |             |                         |        |             |  |              |        |                      | $\overline{\mathbf{x}}$ |
|----------------------------------------------------------------------------------------------------|-----------------------------|-------------|-------------------------|--------|-------------|--|--------------|--------|----------------------|-------------------------|
| General<br><b>REF</b>                                                                                       | 相相霸勇 *1                     |             | $X = X  A  Y X$         |        |             |  |              |        |                      |                         |
|                                                                                                    | Name                        | Code        | Data Type               | Length | Precision M |  | $\mathsf{P}$ | D      | Domain               |                         |
|                                                                                                    | Attribute 1                 | Attribute 1 | <undefined></undefined> |        |             |  |              | ⊽      | My_domain            |                         |
|                                                                                                    |                             |             |                         |        |             |  |              |        |                      |                         |
|                                                                                                    |                             |             |                         |        |             |  |              |        |                      |                         |
|                                                                                                    |                             |             |                         |        |             |  |              |        |                      |                         |
|                                                                                                    |                             |             |                         |        |             |  |              |        |                      |                         |
|                                                                                                    |                             |             |                         |        |             |  |              |        |                      |                         |
|                                                                                                    |                             |             |                         |        |             |  |              |        |                      |                         |
|                                                                                                    |                             |             |                         |        |             |  |              |        |                      |                         |
|                                                                                                    |                             |             |                         |        |             |  |              |        |                      |                         |
|                                                                                                    |                             |             |                         |        |             |  |              |        |                      |                         |
|                                                                                                    |                             |             |                         |        |             |  |              |        |                      |                         |
|                                                                                                    |                             |             |                         |        |             |  |              |        |                      |                         |
|                                                                                                    |                             |             |                         |        |             |  |              |        |                      |                         |
|                                                                                                    |                             |             |                         |        |             |  |              |        |                      |                         |
|                                                                                                    |                             |             |                         |        |             |  |              |        |                      |                         |
|                                                                                                    |                             |             |                         |        |             |  |              |        |                      |                         |
|                                                                                                    |                             |             |                         |        |             |  |              |        |                      |                         |
|                                                                                                    | $F$ $F$ $F$ $F$ $F$ $F$ $F$ |             |                         |        | Ш           |  |              |        | ٠                    |                         |
|                                                                                                    |                             |             |                         |        |             |  |              |        |                      |                         |
| More $\gg$                                                                                                  | 昌、                          |             |                         |        | OK          |  |              | Отмена | Применить<br>Справка |                         |
|                                                                                                    |                             |             |                         |        |             |  |              |        |                      |                         |

Рисунок 29 – Определение домена для атрибута сущности

При создании атрибутов сущностей в концептуальной модели не создаются атрибуты, являющиеся внешними ключами сущностей.

После того, как созданы все необходимые сущности и атрибуты, необходимо определить связи между ними.

# *Установка связей*

Для установки связи между двумя сущностями, необходимо нажать кнопку (с двумя белыми прямоугольниками и линией между ними (Рисунок 30)).

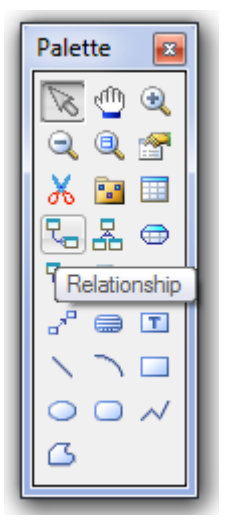

Рисунок 30 – Панель элементов с выбранным элементом связь

Необходимо перевести курсор мыши на одну сущность и, нажав левую кнопку мыши и, не отпуская ее, перевести курсор на вторую сущность. Далее можно отпустить кнопку мыши – связь установлена.

Для изменения свойств связи, необходимо дважды нажать левой кнопкой мыши на линию связи (или нажать правую кнопку мыши и выпавшем меню выбрать пункт «Properties»). Откроется окно (Рисунок 31), с закладками:

- закладки «Notes» и «Version info» используются для подробного описания связи. В закладке «Rules» можно задавать параметры ограничения связи;
- в закладке «General» указывается имя и код связи, а две кнопки с именами используемых сущностей позволяют вызвать окно со свойствами соответствующей сущности.
- Закладка «Cardinalites» позволяет указать вид связи (один–к–одному, один–ко–многим, многие–ко–многим и т.д.) и устанавливает свойства связи от Сущности1 к Сущности2 и наоборот:
- Mandatory определяет обязательность связи, показывая, что экземпляр Сущности1 (запись) может существовать только при наличии соответствующего экземпляра в Сущности2;

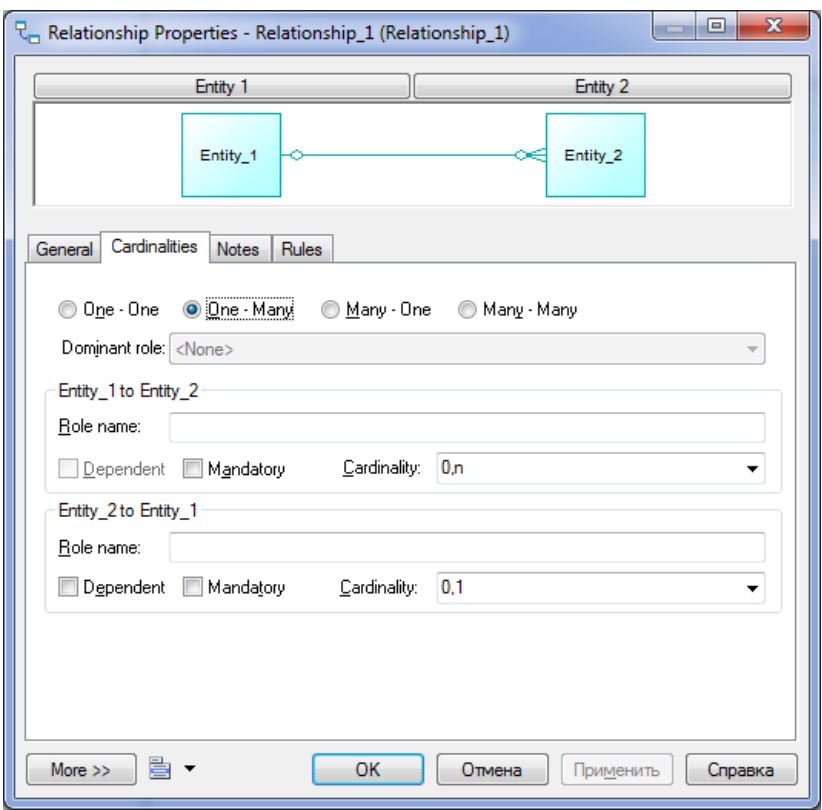

Рисунок 31 – Окно свойств связи

- **•** Dependent показывает, что каждый экземпляр Сущности1 отождествляется с экземпляром в Сущности2 (первичный ключ на стороне «один» при создании физической модели войдет в состав первичного ключа в таблице на стороне «многие»);
- Role текст, описывающий связь от Сущности1 к Сущности2.

Связи многие-ко-многим преобразуются в физической модели в промежуточные таблицы.

После того, как созданы все сущности, указаны атрибуты и установлены все связи необходимо проверить концептуальную правильность построения концептуальной модели. Для этого необходимо выбрать в меню «Tools/Check Model» (или нажать F4). Появится окно (Рисунок 32), в котором предлагается выбрать объекты для проверки.

Package – система проверит правильность циклических связей. Domain – система проверит правильность заполнения доменов. Data items – проверять ли атрибуты.

Entities – система проверит правильность создания сущностей. Entity attributes – проверка правильности свойств сущности

Entity identifier - проверка правильности идентификаторов сущно-

сти.

Relationships – проверка связей.

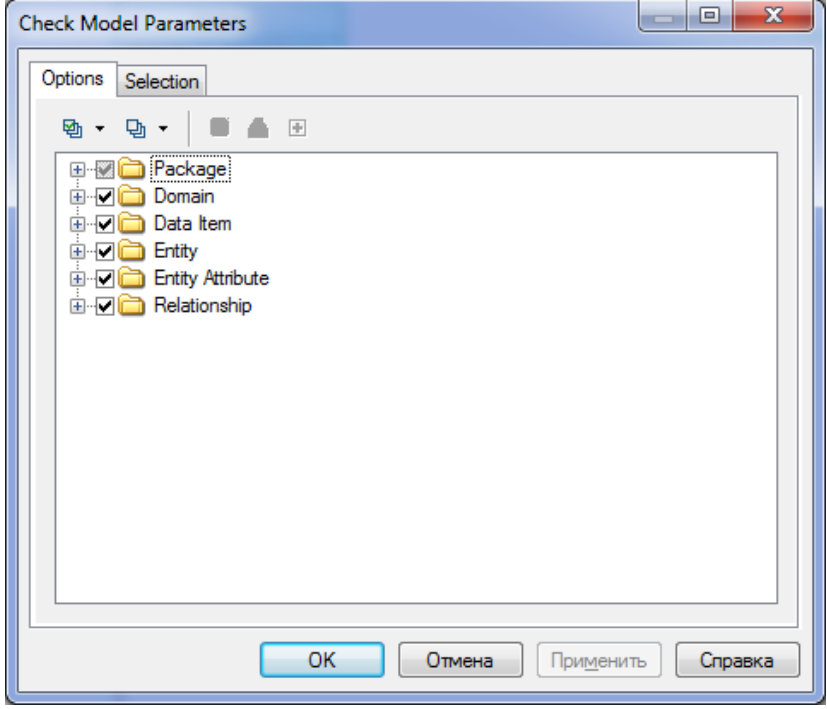

Рисунок 32 – Окно проверки концептуальной модели

После нажатия кнопки «ОК» система проверит всю концептуальную модель, выдаст ошибки (или предупреждения), если таковые имеются. Для просмотра сведений об ошибке необходимо дважды нажать по ней кнопкой мыши.

Работа считается полностью выполненной, если при проверке модели не выдаются ошибки.

# Лабораторная работа № 7 «Генерация физической модели в среде Power Designer и структуры базы данных в СУБД MS Access»

Тема: Генерация физической модели предметной области. Раздел дисииплины: Системы управления базами данных.

Цель работы: спроектировать физическую модель, выбранной ранее предметной области на основе созданной концептуальной модели в пакете Power Disigner.

## Физическая молель ланных

На основе спроектированной концептуальной модели создается физическая модель данных, свойственная для конкретной СУБД.

При формировании физической модели данных определяются внешние ключи в связываемых сущностях. Добавляются промежуточные таблицы связи, с целью исключения связей многие-ко-многим  $(M:M)$ .

#### Порядок выполнения работы

После того, как проверка концептуальной модели закончится успешно, можно генерировать физическую модель. Для этого необходимо выбрать в меню «Tools/Generate Physical Model». Откроется окно генерации физической модели (Рисунок 33).

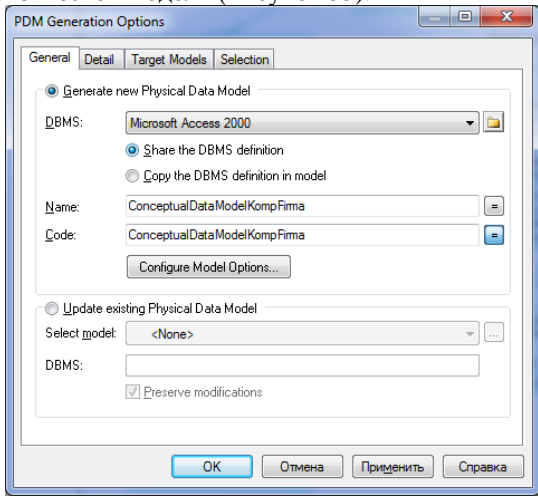

Рисунок 33 - Окно генерации физической модели

В этом окне необходимо выбрать опцию «Generate new Phisical Data Model», и выберать в поле «DBMS» из выпадающего списка Microsoft Access. Name - поле для ввода имени файла для дальнейшей генерации физической модели. Для задания свойств модели нажмите кнопку «Configure Model Options». Откроется окно свойств создаваемой физической молели (Рисунок 34).

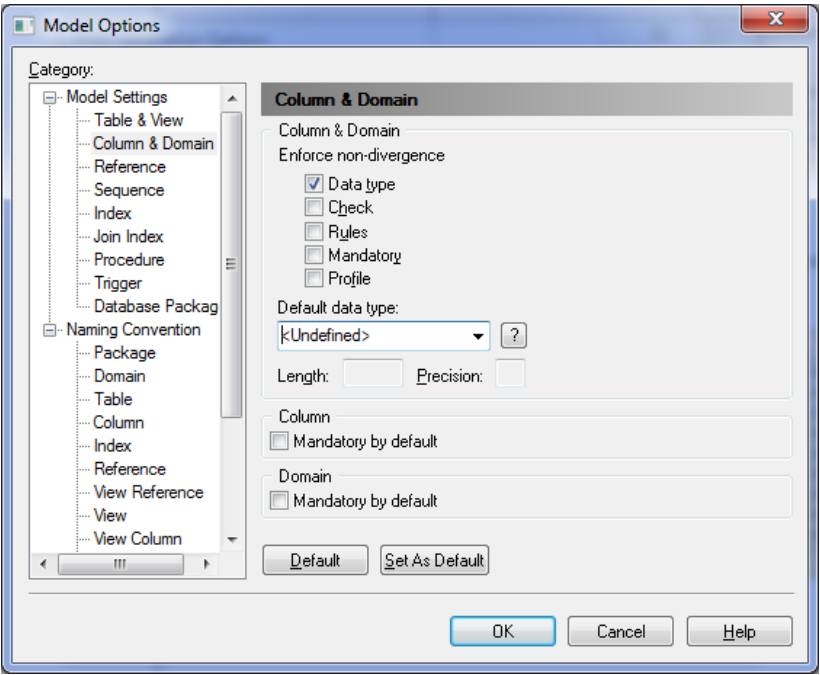

Рисунок 34 – Окно свойств создаваемой физической модели

Здесь можно выбрать следующие параметры создания физической модели: окно свойств создаваемой физической модели окно свойств созлаваемой физической молели

- Data type учитывать типы данных концептуальной модели при генерации физической модели;
- Check проверка доменов и соответствие полей атрибутов с  $\bullet$ выбранным доменом.
- Rules проверка правил на ввод значений в таблицу.
- Mandatory учитывать свойства обязательности заполнения.
- Default data type позволяет установить тип данных по умолчанию для всех не установленных типов данных в атрибутах.
- Domain использовать ссылки на домен.

В директории Naming convention можно задавать имена шаблонов таблиц, атрибутов и т.д.

Установив необходимые параметры, нажмите кнопку «ОК». Если концептуальная модель спроецирована корректно, то система создаст физическую модель базы данных для того типа СУБД, который был указан в параметрах.

Сгенерированную физическую модель также необходимо проверить, нажав клавишу «F4».

Появится окно (Рисунок 35), в котором предлагается выбрать объекты для проверки.

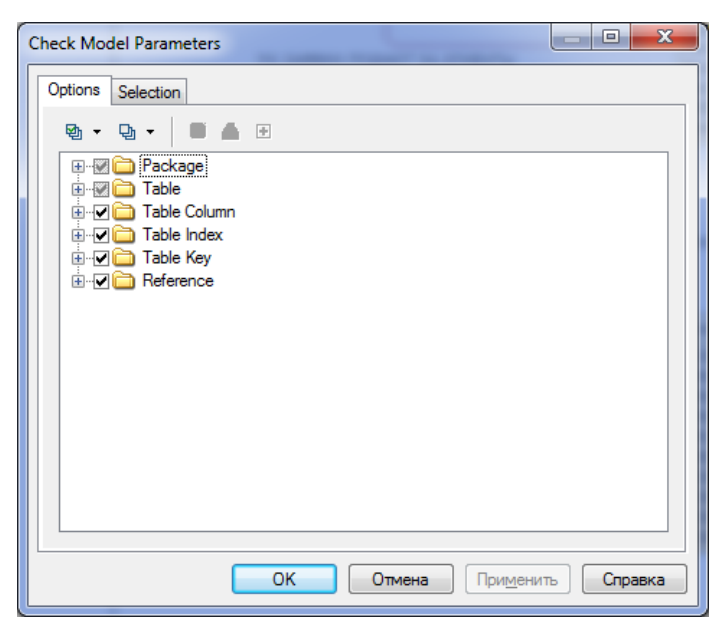

Рисунок 35 – Окно проверки физической модели

После нажатия кнопки «ОК» система проверит всю физическую модель, выдаст ошибки (или предупреждения), если таковые имеются.

Если ошибки отсутствуют, на основе данной модели необходимо создать новую базу данных.

Для создания базы данных в меню «DataBase» выберите пункт «Generate DataBase». В появившемся окне (Рисунок 36) необходимо выбрать опцию «Direct generation», путь к файлу, в котором будет сохранен скрипт на создание БД (набор управляющих SQL-запросов), а также дополнительные характеристики БД, перейдя по вкладкам «Options, Format, Selection». После чего нажмите кнопку «OK».

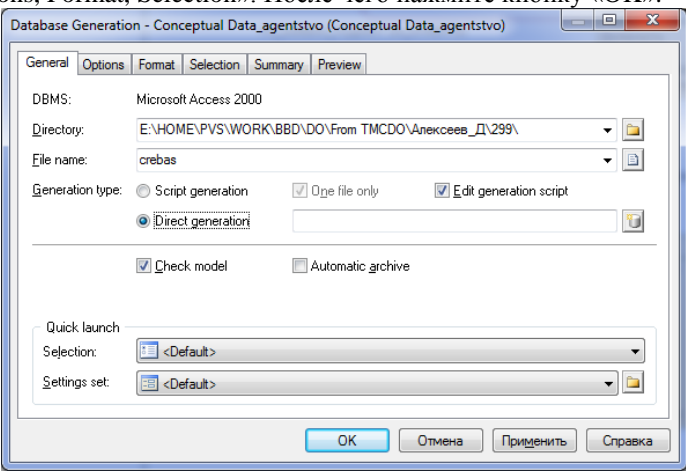

Рисунок 36 – Окно создания БД

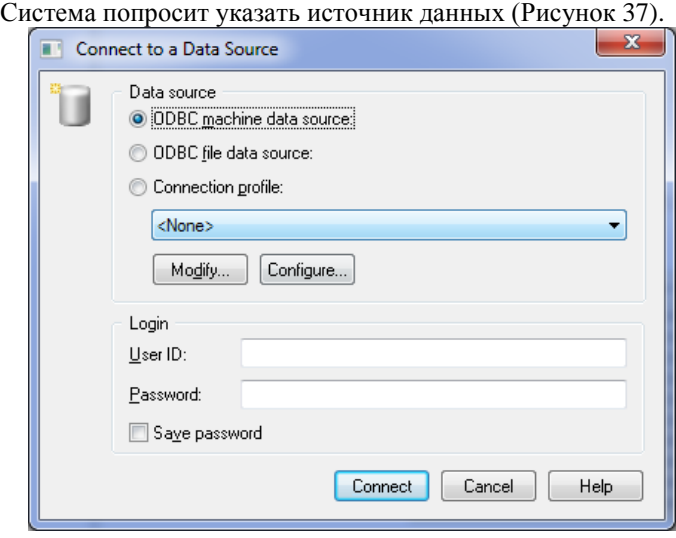

Рисунок 37 – Окно доступа к БД

Нажмите кнопку «Configure» для создания собственного источника данных. В появившемся окне «Администратор источников данных ODBC» (Рисунок 38) нажмите кнопку Добавить.

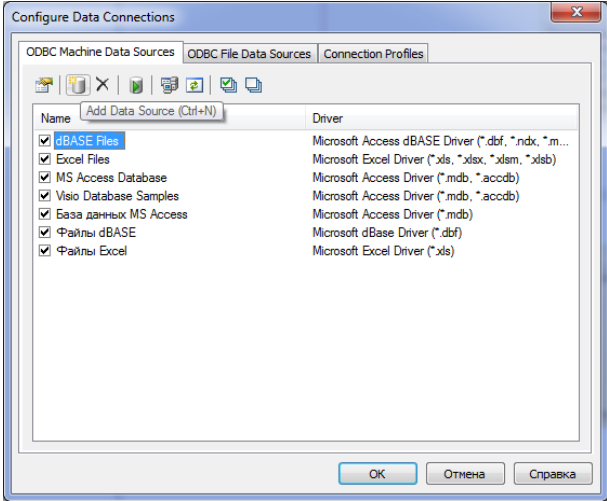

Рисунок 38 – Окно конфигурации ODBC

В появившемся окне «Создание нового источника» (Рисунок 39) выберите пользовательский тип источника данных и нажмите кнопку Далее.

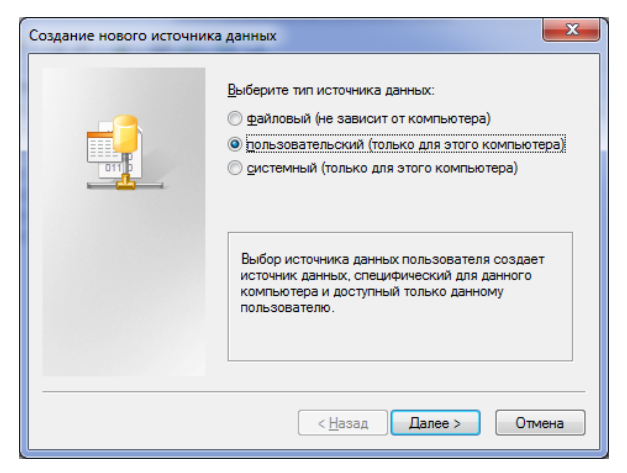

Рисунок 39 – Окно выбора типа источника данных

В следующем окне (Рисунок 40) выберите необходимый драйвер ODBC и нажмите кнопку «Далее».

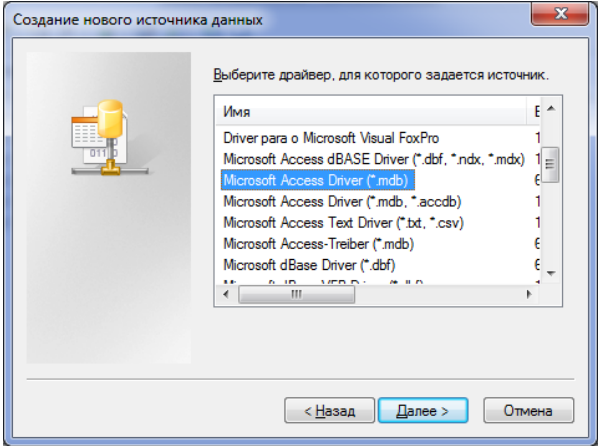

Рисунок 40. Окно выбора драйвера ODBC

В следующе окне (Рисунок 41) нажмите кнопку «Готово» и задайте имя источника данных и путь в существующему или к новому mdb-файлу (Рисунок 41).

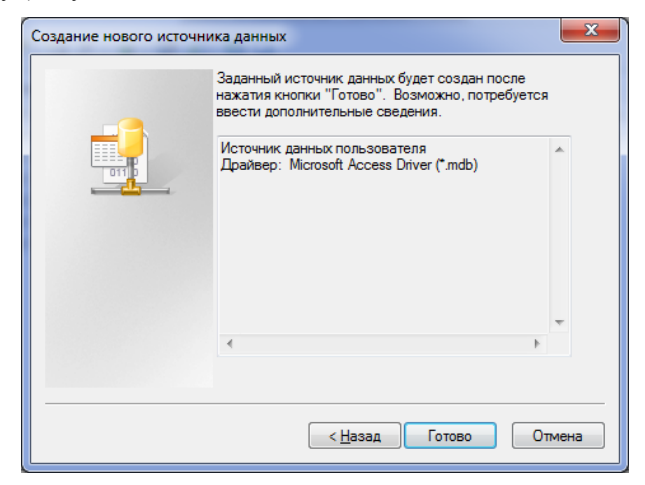

Рисунок 41. Подтверждение выбора драйвера ODBC

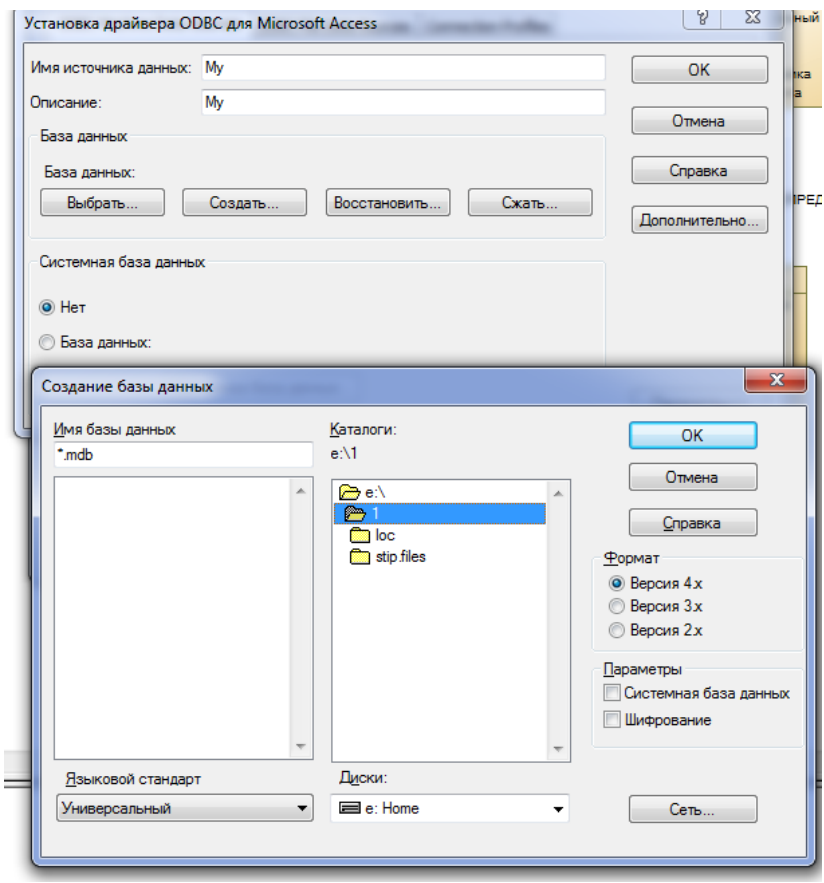

Рисунок 42. Подключение к базе данных

Вернитесь в окно доступа к БД (Рисунок 37) и выберите созданный источник данных (Рисунок 43).

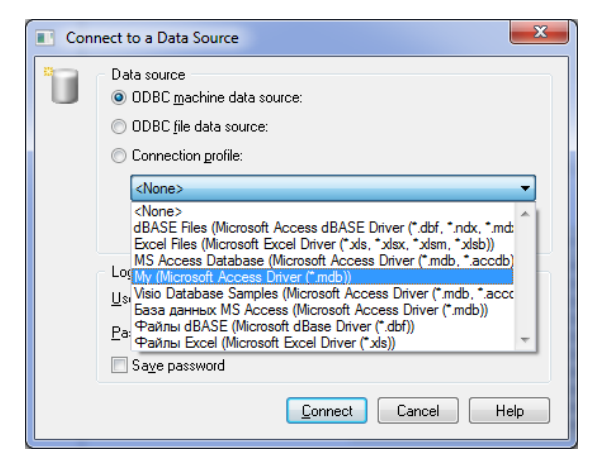

Рисунок 43. Выбор своего источника данных

Нажмите кнопку «Connect». В появившемся окне (Рисунок 44) будет представлен SQL-скрипт, сгенерированный системой, запуск которого приведет к созданию схемы БД в выбранном mdb-файле.

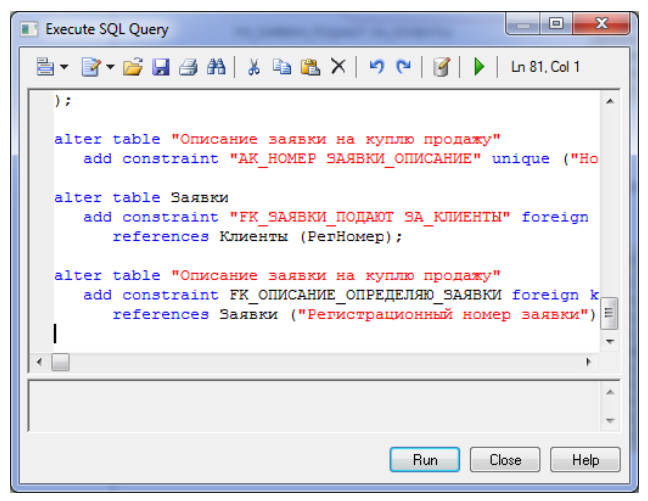

Рисунок 44. Окно SQL-скрипта на создание схемы БД

Для запуска SQL-скрипта нажмите кнопку Run. Если система не выдаст сообщений об ошибках, откройте в среде MS Access созданную БД и проверьте ее соответствие физической модели.

# **Указания к выполнению курсового проекта**

### *Цель работы:*

 освоение методики проектирования концептуальной информационной модели предметной области преобразование концептуальной модели в физическую структуру базы данных;

 закрепление теоретических знаний по курсу организация баз данных.

### *Задачи курсового проекта:*

формализовать исходное описание предметной области;

 построить концептуальную информационную модель, используя методику, изученную в рамках теоретического курса;

сгенерировать физическую структуру базы данных;

 реализовать пользовательское приложение, представляющее собой информационную систему, взаимодействующую с разработанной БД и демонстрирующее накопленные студентом знания по курсу «Организация баз данных».

## *Средства выполнения и форма отчетности:*

 проектирование модели предметной области выполняется средствами автоматизированного проектирования и графического представления (Power Designer, ERwin, MS Visio и др.). При отсутствии средств моделирования концептуальную и физическую модель необходимо реализовать средствами MS Word;

 база данных разрабатывается в среде любой современной СУБД (MS Access, Oracle, MS SQL, MySQL и др.);

 пользовательское приложение может быть создано либо средствами выбранной СУБД, либо с помощью любых языков программирования высокого уровня.

Результаты выполнения работы представляются в пояснительной записке, подготовленной в среде MS Word. Пользовательское приложение и базу данных необходимо представить вместе с пояснительной запиской к курсовому проекту.

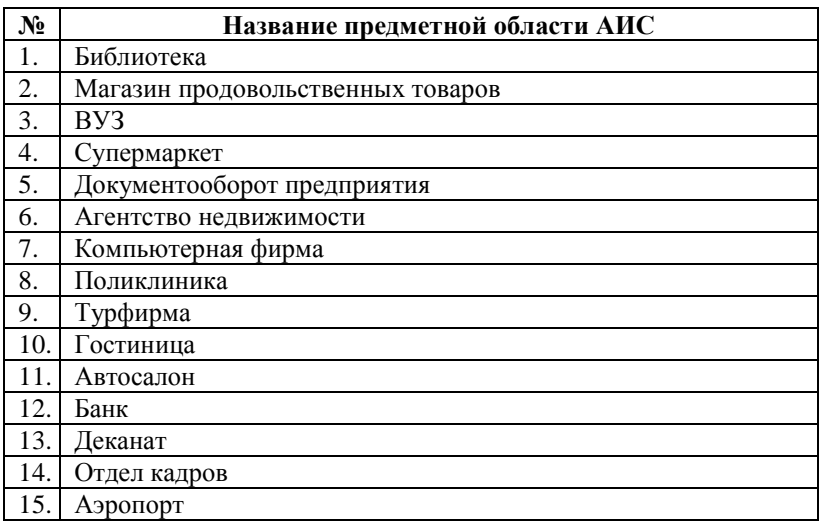

#### Таблица 2 – Варианты индивидуального задания

#### **Порядок выполнения работы:**

## *1. Разработка технического задания (ТЗ)*

Каждый студент получает для работы вариант предметной области (Таблица 2).

В ходе выполнения курсового проекта необходимо провести анализ предметной области и создать ТЗ на разрабатываемую информационную систему.

Техническое задание является основным документом, в соответствии с которым проводят создание программного продукта (в т.ч. АИС и др. программных изделий) и приемку его заказчиком.

ТЗ создается в соответствии с ГОСТ 19.201-78 «Техническое задание. Требования к содержанию и оформлению».

Данный стандарт устанавливает порядок построения и оформления технического задания на разработку программы или программного изделия для вычислительных машин, комплексов и систем независимо от их назначения и области применения. Стандарт полностью соответствует СТ СЭВ 1627-79.

Техническое задание оформляют в соответствии с ГОСТ 19.106- 78. Номера листов (страниц) проставляются в верхней части листа над текстом. Лист утверждения и титульный лист оформляют в соответствии с ГОСТ 19.104-78.

Информационную часть (аннотацию и содержание), лист регистрации изменений допускается в документ не включать.

Для внесения изменений или дополнений в техническое задание на последующих стадиях разработки программы или программного изделия выпускают дополнение к нему. Согласование и утверждение дополнения к техническому заданию проводят в том же порядке, который установлен для технического задания.

Техническое задание должно содержать следующие разделы:

- введение;
- основания для разработки;
- назначение разработки;
- требования к программе или программному изделию;
- требования к программной документации;
- технико-экономические показатели;
- стадии и этапы разработки;
- порядок контроля и приемки;
- в техническое задание допускается включать приложения.

В зависимости от особенностей программы или программного изделия допускается уточнять содержание разделов, вводить новые разделы или объединять отдельные из них.

В разделе «Введение» указывают наименование, краткую характеристику области применения программы или программного изделия и объекта, в котором используют программу или программное изделие.

В разделе «Основания для разработки» должны быть указаны:

- документ (документы), на основании которых ведется разработка;
- организация, утвердившая этот документ, и дата его утверждения;
- наименование и (или) условное обозначение темы разработки.

В разделе «Назначение разработки» должно быть указано функциональное и эксплуатационное назначение программы или программного изделия.

Раздел «Требования к программе или программному изделию» должен содержать следующие подразделы:

- требования к функциональным характеристикам;
- требования к надежности;
- условия эксплуатации;
- требования к составу и параметрам технических средств;
- требования к информационной и программной совместимости;
- требования к маркировке и упаковке;
- требования к транспортированию и хранению;
- специальные требования.

В подразделе «Требования к функциональным характеристикам» должны быть указаны требования к составу выполняемых функций, организации входных и выходных данных, временным характеристикам и т. п.

В подразделе «Требования к надежности» должны быть указаны требования к обеспечению надежного функционирования (обеспечения устойчивого функционирования, контроль входной и выходной информации, время восстановления после отказа и т.п.).

В подразделе «Условия эксплуатации» должны быть указаны условия эксплуатации (температура окружающего воздуха, относительная влажность и т.п. для выбранных типов носителей данных), при которых должны обеспечиваться заданные характеристики, а также вид обслуживания, необходимое количество и квалификация персонала.

В подразделе «Требования к составу и параметрам технических средств» указывают необходимый состав технических средств с указанием их основных технических характеристик.

В подразделе «Требования к информационной и программной совместимости» должны быть указаны требования к информационным структурам на входе и выходе и методам решения, исходным кодам, языкам программирования и программным средствам, используемым программой. При необходимости должна обеспечиваться защита информации и программ.

В подразделе «Требования к маркировке и упаковке» в общем случае указывают требования к маркировке программного изделия, варианты и способы упаковки.

В подразделе «Требования к транспортированию и хранению» должны быть указаны для программного изделия условия транспортирования, места хранения, условия хранения, условия складирования, сроки хранения в различных условиях.

В разделе «Требования к программной документации» должен быть указан предварительный состав программной документации и, при необходимости, специальные требования к ней.

В разделе «Технико-экономические показатели» должны быть указаны: ориентировочная экономическая эффективность, предполагаемая годовая потребность, экономические преимущества разработки по сравнению с лучшими отечественными и зарубежными образцами или аналогами.

В разделе «Стадии и этапы разработки» устанавливают необходимые стадии разработки, этапы и содержание работ (перечень программных документов, которые должны быть разработаны, согласованы и утверждены), а также, как правило, сроки разработки и определяют исполнителей.

В разделе «Порядок контроля и приемки» должны быть указаны виды испытаний и общие требования к приемке работы.

В приложениях к техническому заданию, при необходимости, приводят:

- перечень научно-исследовательских и других работ, обосновывающих разработку;
- схемы алгоритмов, таблицы, описания, обоснования, расчеты и другие документы, которые могут быть использованы при разработке;
- другие источники разработки.

Разработанное техническое задание должно быть утверждено руководителем курсового проекта.

## 2. Создание концептуальной информационной модели предметной области

Концептуальная модель представляется в виде набора ERлиаграмм. Осушествляется формализация исходного описания в виде набора сущностей с последующим их преобразованием и связыванием в концептуальную модель.

**Thouece** проектирования сопровождается составлением ряда сущностей, необходимыми пояснениями - обоснованиями принимаемых решений

.<br>Проектирование концептуальной модели предметной области целесообразно производить с помощью специального средства проектирования: Power Designer.

Основные этапы проектирования концептуальной модели:

- 1. Первичный анализ информационных потребностей пользователей, выделение объектов предметной области и формирование исходных сушностей:
	- анализ информационных документов;
	- анализ конкретных информационных потребностей (запросов) пользователей.
- 2. Проектирование исходных сущностей:
	- определение атрибутов сущностей и их типов данных;
	- нормализация сушностей до 3 НФ.
- 3. Связывание сущностей в концептуальную информационную молель:
	- определение уникальных идентификаторов сушностей (первичных ключей);
	- определение связей между сущностями.

Ограничения концептуальной модели:

- предметная область должна быть описана 8-10 взаимосвязанными сущностями;
- каждая сущность должна содержать не менее 3 атрибу-TOB:
- в каждой сущности должен быть определен уникльный идентификатор сущности.

# 3. Создание физической модели данных

На основе спроектированной концептуальной модели создается физическая модель данных, свойственная для конкретной СУБД.

При формировании физической модели определяются внешние ключи в связываемых отношениях. Добавляются промежуточные таблицы связи, с целью исключения связей многие-ко-многим (М:М).

Большинство автоматизированных средств проектирования позволяют произвести автоматическую генерацию физической модели на основе созданной концептуальной. При отсутствии таковых средств. Физическая модель создается вручную с последующим ее отражением в структурной части базы данных конкретной СУБД.

#### 4. Создание пользовательского приложения

Приложение, работающее с созданной базой данных должно обеспечивать выполнение следующих функций:

- ввод информации в БД;  $\equiv$
- удаление информации из БД;  $\equiv$
- редактирование внесенной информации;
- выборка (поиск) данных по таблицам БД с использованием  $\equiv$ различных критериев;
- формирование отчетов и вывод информации из базы данных на экран и на принтер;

Добавление, замена и удаление информации должны производиться в экранных формах разрабатываемого пользовательского припожения

## 5. Оформление пояснительной записки

Пояснительная записка оформляется в соответствии с действующими стандартами ТУСУР. Текст стандарта доступен на официальном портале ТУСУР.

Пояснительная записка к курсовому проекту должна включать: титульный лист, лист задания на курсовой проект, содержание, введение, основную часть, заключение, список использованных литературных источников, приложение.

*Титульный лист* оформляется согласно действующим стандартам.

*Введение* должно содержать цель выполняемой курсовой работы, основные принципы, положенные в основу ее проведения, область применения.

В основной части должен быть отражен процесс и результат проектирования базы данных и пользовательского приложения. Основная часть должна содержать:

описание предметной области;

 описание и обоснование выбранного средства реализации (СУБД, средства проектирования, программной среды написания приложения);

 концептуальную информационную модель предметной области с полным описанием выделенных сущностей ;

физическую модель базы данных;

описание пользовательского приложения.

*Заключение* должно содержать краткие выводы по результатам выполненной работы.

Список использованных литературных источников оформляется согласно действующим стандартам.

В приложении приводятся: техническое задание на разработку информационной системы, экранные формы приложения, тексты SQLзапросов, создаваемых в информационной системе и другая информация.

# **Самостоятельная работа**

Согласно рабочей программе отводится 84 часа на самостоятельную работу, в том числе:

- в 5-м семестре 48 часов.
- в 6-м семестре 36 часов (на выполнение курсового проекта).

Отдельно выделяется 36 часов в 5-м семестре для самостоятельной подготовки к сдаче экзамена.

Форма контроля и проверка достижения заявленных компетенций (ОПК-4, ПК-2):

- проверка конспекта;
- проведение контрольных работ (в том числе тестовых);
- опрос перед проведением лабораторных работ;
- проверка отчетов;
- защита индивидуального задания путем представления презентации – выступление на лекции с демонстрацией примера нормализации;
- защита курсового проекта.

Для выполнения индивидуального задания необходимо:

- выбрать предметную область и провести ее анализ на предмет выявления основных объектов и их характеристик;
- выявить набор отношений;
- продемонстрировать процесс нормализации выбранного отношения до 3-й нормальной формы.

Для проработки лекционного материала студентам, помимо конспектов лекций, рекомендуются следующие главы учебнометодического пособия [1] по разделам курса:

- 1. Обоснование концепции баз данных: глава 1.
- 2. Концепция модели данных: глава 2.
- 3. Реляционная модель: главы 3-4, глава 5.1.
- 4. Моделирование данных с помощью ER-диаграмм главы 5.2., 5.3.
- 5. Реляционные языки глава 6.
- 6. Физическая структура данных глава 7.
- 7. Объектно-ориентированный подход к организации БД глава 8.3.
- 8. Системы управления базами данных глава 8.

Для подготовки к экзамену, лабораторным работам и курсовому проекту рекомендуется повторить соответствующие тематике разделы учебно-методического пособия [1], а также ознакомиться с порядком выполнения лабораторных работ, по настоящему руководству.

Для изучения тем теоретической части курса, отводимых на самостоятельную проработку, рекомендуется ознакомление со всеми разделами [1]. Кроме того, рекомендуется повторить разделы предложенной литературы [2-4], посвященные проектированию данных и построению пользовательских приложений.

# **Рекомендуемая литература**

- 1. Сенченко П. В. Организация баз данных: учеб. пособие / П.В. Сенченко. — Томск: факультет дистанционного обучения ТУСУРа, 2015. — 170 с. ил. [Электронный ресурс]. – URL: https://edu.tusur.ru/training/publications/5179
- 2. Дейт К. Дж. Введение в системы баз данных: Пер. с англ./ К. Дж. Дейт. - 6-е изд. - Киев; М.: Диалектика, 1998. - 784 с.: ил. - (Системное программирование). - (в пер.): Б.ц. (наличие в библиотеке ТУСУР: АНЛ – 1 экз.)
- 3. Саймон, Алан Р. Стратегические технологии баз данных: менеджмент на 2000 год: Пер. с англ./ Алан Р. Саймон; Ред. М. Р. Когаловский, Пер. М. Р. Когаловский, Пер. Н. И. Вьюкова, Пер. Г. Т. Никитина. - М.: Финансы и статистика, 1999. - 480 с.: ил. (наличие в библиотеке ТУСУР: счз1(1), счз5(1))
- 4. Сеннов, А.С. Access 2010 : Учебный курс / А. С. Сеннов. СПб. : Питер, 2010. - 288 с. – (Учебный курс). - ISBN 978-5- 49807-806-9 (наличие в библиотеке ТУСУР: счз1(1))

# **Приложение 1 ПРИМЕР ОФОРМЛЕНИЯ ТИТУЛЬНОГО ЛИСТА ПОЯСНИТЕЛЬНОЙ ЗАПИСКИ К КУРСОВОМУ ПРОЕКТУ**

## МИНИСТЕРСТВО ОБРАЗОВАНИЯ И НАУКИ РОССИЙСКОЙ ФЕДЕРАЦИИ

Федеральное государственное бюджетное образовательное учреждение высшего образования

«ТОМСКИЙ ГОСУДАРСТВЕННЫЙ УНИВЕРСИТЕТ СИСТЕМ УПРАВЛЕНИЯ И РАДИОЭЛЕКТРОНИКИ» (ТУСУР) Кафедра автоматизации обработки информации (АОИ)

> **\_\_\_\_\_\_\_\_\_\_\_\_\_\_\_\_\_\_\_\_\_\_\_\_\_\_\_\_\_\_\_\_\_\_\_\_\_\_\_\_\_** (название курсового проекта)

#### Пояснительная записка к курсовому проекту по дисциплине «Организация баз данных»

Студент гр.\_\_\_\_\_\_\_  $\overline{\phantom{a}}$  , where the contract of the contract of the contract of  $\overline{\phantom{a}}$ 

 $\overline{\phantom{a}}$  , where the contract of the contract of the contract of  $\overline{\phantom{a}}$ 

подпись, Ф.И.О.

дата

Руководитель проекта \_\_\_\_\_\_\_\_\_\_\_\_\_\_\_\_\_

должность  $\overline{\phantom{a}}$  , and the set of the set of the set of the set of the set of the set of the set of the set of the set of the set of the set of the set of the set of the set of the set of the set of the set of the set of the s

> подпись, Ф.И.О. \_\_\_\_\_\_\_\_\_\_\_\_\_\_\_\_\_

> > дата

# **Приложение 2**

## **ПРИМЕР ОФОРМЛЕНИЯ ЛИСТА ЗАДАНИЯ ПО КУРСОВОМУ ПРОЕКТИРОВАНИЮ**

## МИНИСТЕРСТВО ОБРАЗОВАНИЯ И НАУКИ РОССИЙСКОЙ ФЕДЕРАЦИИ

Федеральное государственное бюджетное образовательное учреждение высшего образования

# «ТОМСКИЙ ГОСУДАРСТВЕННЫЙ УНИВЕРСИТЕТ СИСТЕМ УПРАВЛЕНИЯ И РАДИОЭЛЕКТРОНИКИ» (ТУСУР) Кафедра автоматизации обработки информации (АОИ)

#### УТВЕРЖДАЮ

Зав. кафедрой АОИ д.т.н. профессор

\_\_\_\_\_\_\_\_\_\_\_Ю.П. Ехлаков

## **ЗАДАНИЕ**

#### **по курсовому проектированию по дисциплине**

студенту гр. при факультета

\_\_\_\_\_\_\_\_\_\_\_\_\_\_\_\_\_\_\_\_\_\_\_\_\_\_\_\_\_\_\_\_\_\_\_\_\_\_\_\_\_\_\_\_\_\_\_\_

1. Тема проекта и политически проекта и политически проекта и политически проекта и политически проекта и по

2. Срок сдачи студентом законченного проекта

3. Исходные данные к проекту\_\_\_\_\_\_\_\_\_\_\_\_\_\_\_\_\_\_\_\_\_\_\_\_\_\_\_\_\_\_\_\_\_\_

4. Содержание пояснительной записки (перечень подлежащих разработке вопросов) $\Box$ \_\_\_\_\_\_\_\_\_\_\_\_\_\_\_\_\_\_\_\_\_\_\_\_\_\_\_\_\_\_\_\_\_\_\_\_\_\_\_\_\_\_\_\_\_\_\_\_\_\_\_\_\_\_\_\_\_\_\_\_\_

\_\_\_\_\_\_\_\_\_\_\_\_\_\_\_\_\_\_\_\_\_\_\_\_\_\_\_\_\_\_\_\_\_\_\_\_\_\_\_\_\_\_\_\_\_\_\_\_\_\_\_\_\_\_\_\_\_\_\_\_\_

\_\_\_\_\_\_\_\_\_\_\_\_\_\_\_\_\_\_\_\_\_\_\_\_\_\_\_\_\_\_\_\_\_\_\_\_\_\_\_\_\_\_\_\_\_\_\_\_\_\_\_\_\_\_\_\_\_\_\_\_\_

5. Дата выдачи задания и притруководитель

подпись

\_\_\_\_\_\_\_\_\_\_\_\_\_\_\_\_\_\_\_\_\_\_\_\_\_\_\_\_\_\_\_ должность, место работы, Ф.И.О.

Задание принял к исполнению

Подпись студента